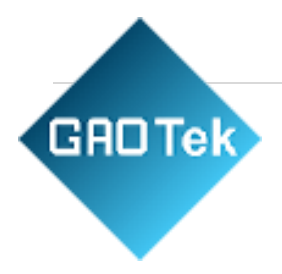

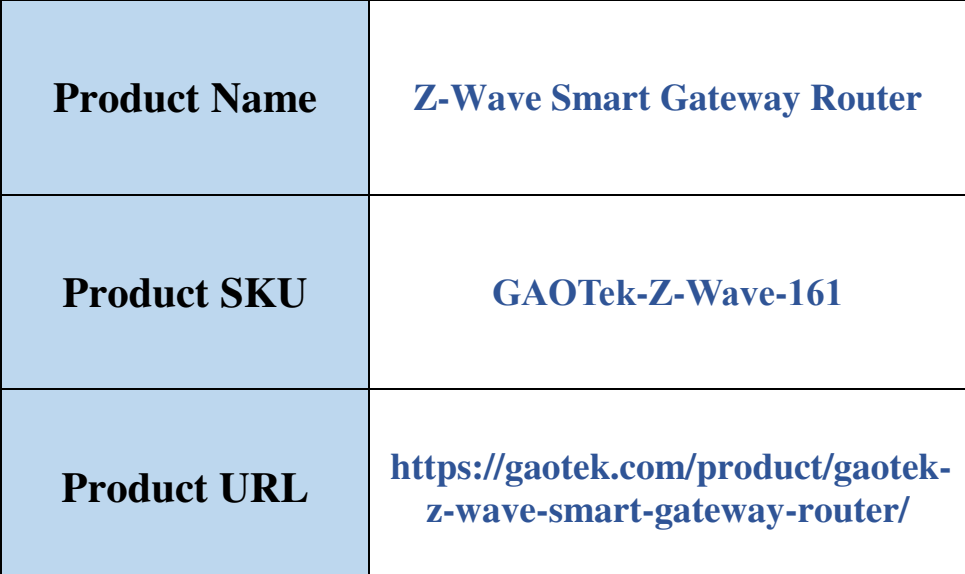

# **Contact us: sales@gaotek.com**

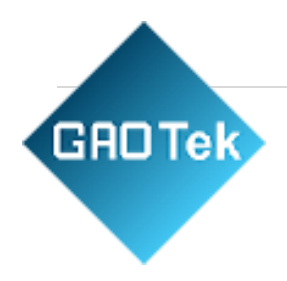

# **Content**

# **Index**

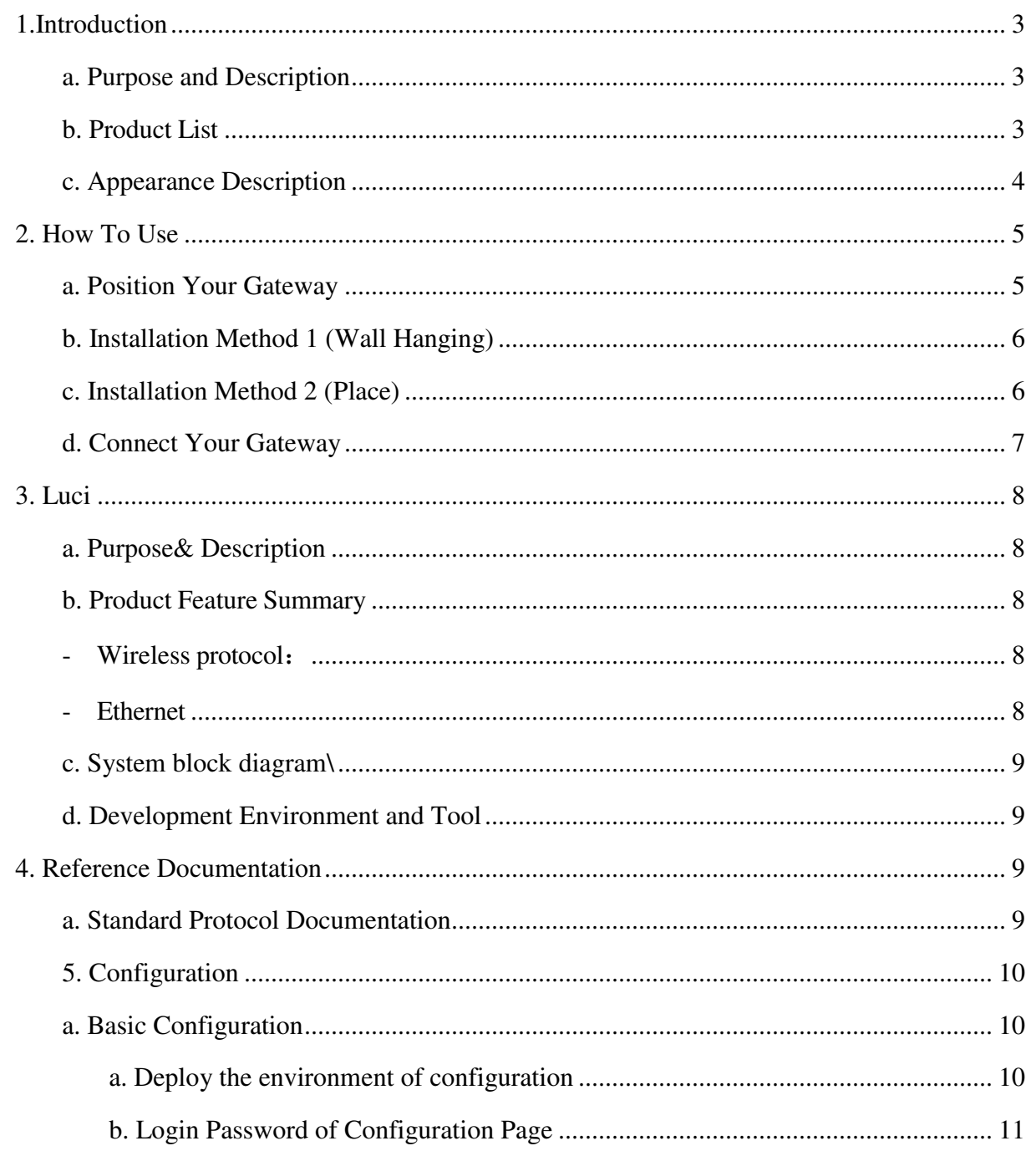

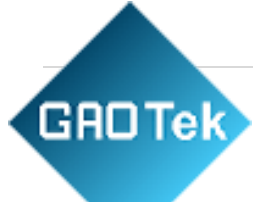

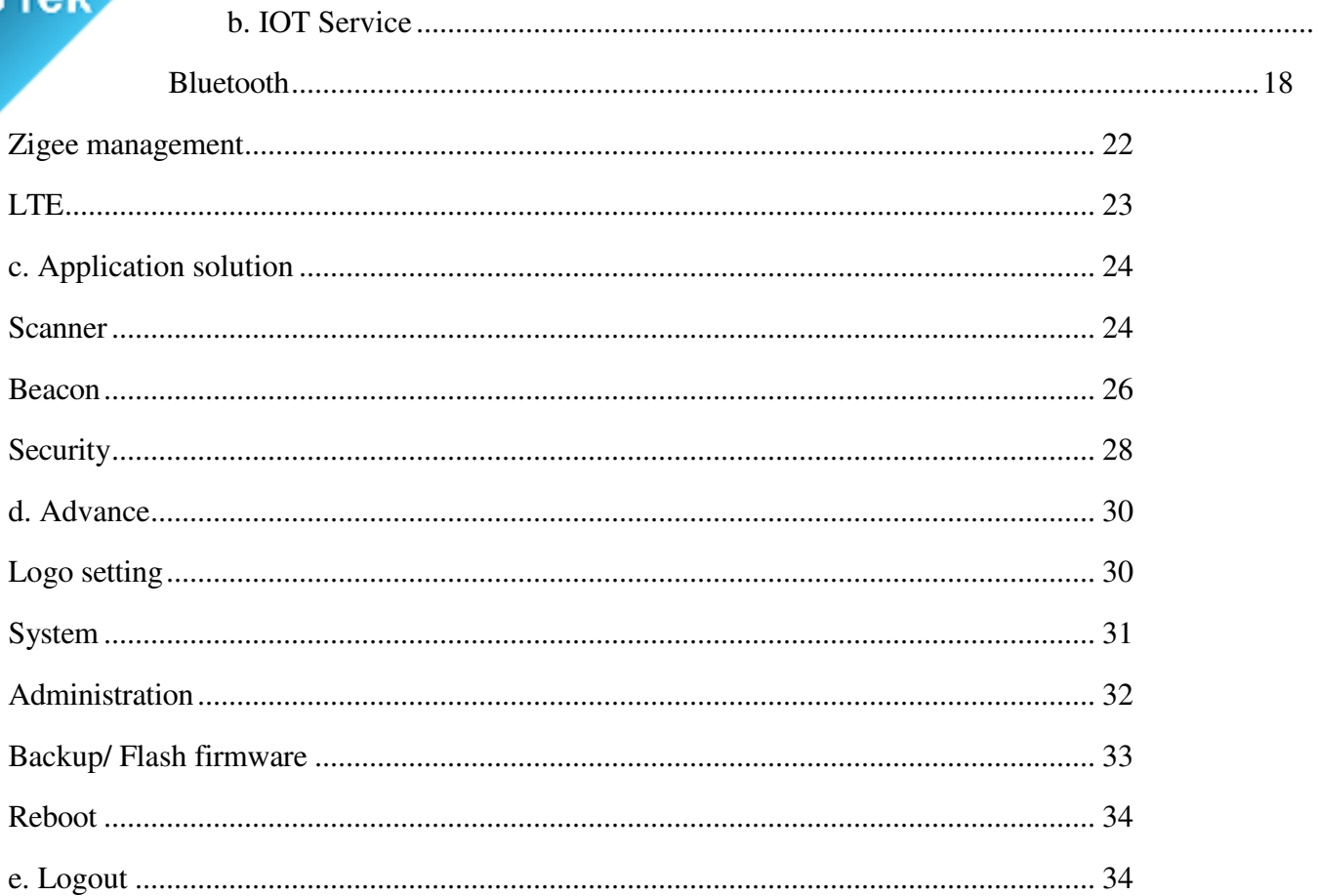

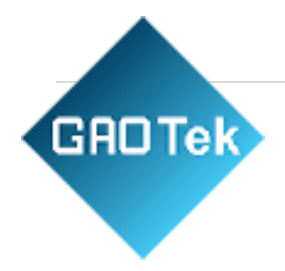

# <span id="page-3-0"></span>**1.Introduction**

# <span id="page-3-1"></span>**a. Purpose and Description**

It is a smart Gateway with DC power supply. It can convert IoT wireless device data into a network protocol. It can be used in various scenarios flexibly. It can control BLE5.2 and zigbee3.0 device remotely, receives the data sent by the BLE5.2 and zigbee3.0 devices and sends it to servers. The Wi-Fi data rate can be up to 300Mbps and BLE data rate can be up to 2Mbps. It can also supports the 5V adapter power supply, It reserves the ZigBee3.0 function ,Z-WAVE, Sub-G,4G LTE function.

### <span id="page-3-2"></span>**b. Product List**

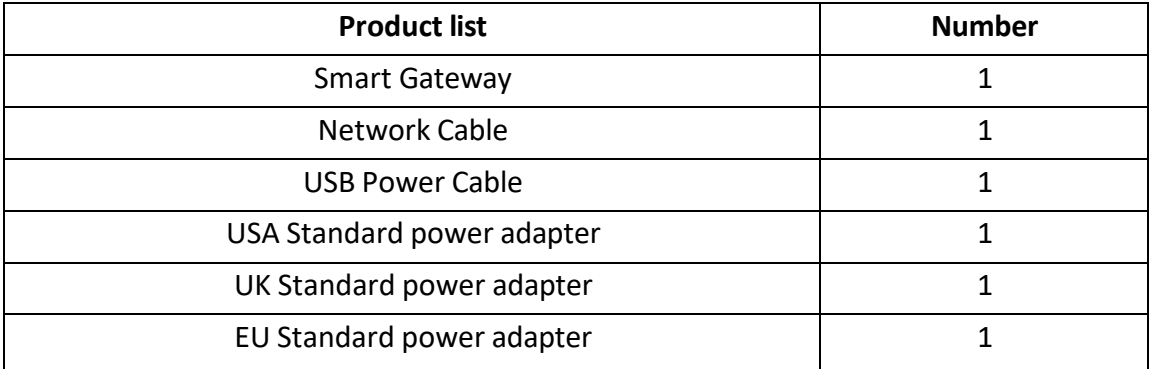

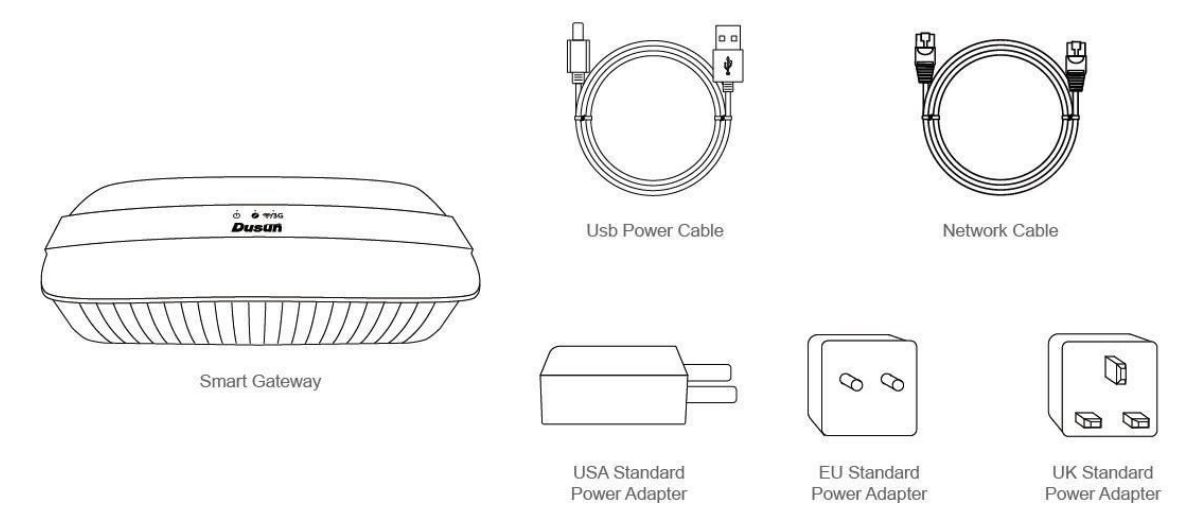

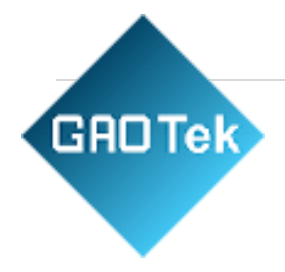

# <span id="page-4-0"></span>**c. Appearance Description**

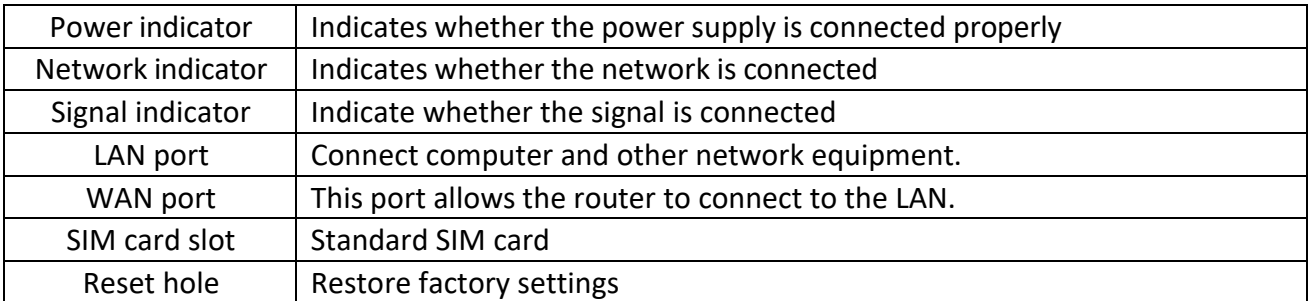

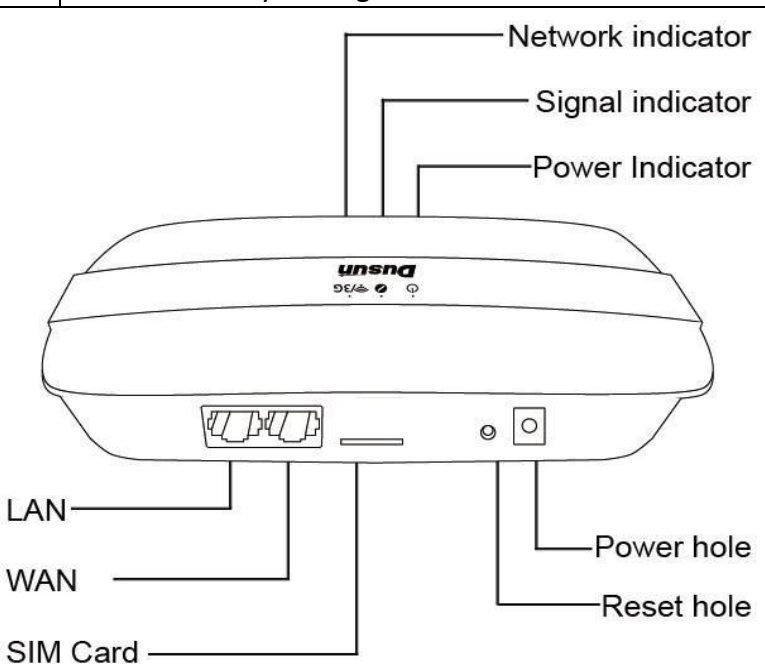

### <span id="page-4-1"></span>**2. How To Use**

#### <span id="page-4-2"></span>**a. Position Your Gateway**

With the gateway, you can access your network from anywhere within the wireless network coverage. However, the wireless signal strength and coverage varies depending on the actual environment where your gateway is in. Many obstacles may limit the range of the wireless signal, for example, concrete structures, thickness and number of walls.

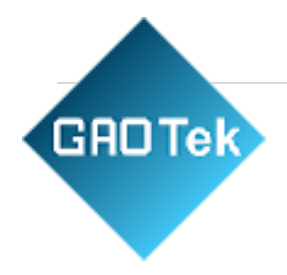

For your security and best Wi-Fi performance, please:

- Do not locate the gateway in the place where it will be exposed to moisture or excessive heat.
- Keep away from strong electromagnetic radiation source and electromagnetic-sensitive devices.
- Place the gateway in a location where it can be connected to the various devices as well as to a power source.
- Place the gateway in a location where it can receive a strong mobile internet signal.
- Make sure the cables and power cord are safely placed out of the way so they do not create a tripping hazard.

Tips: The gateway can be placed on a shelf or desktop.

# <span id="page-5-0"></span>**b. Installation Method 1 (Wall Hanging)**

Step 1. Fix the expansion tube in the wall with screws

Step 2. Hang the gateway on the screws to fix it

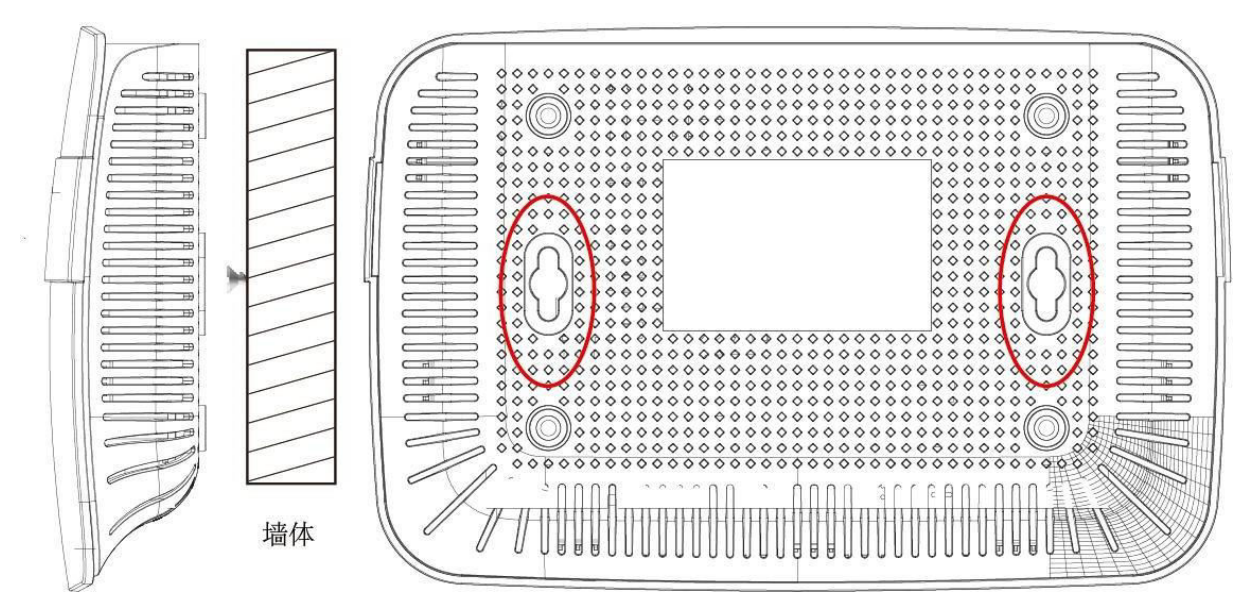

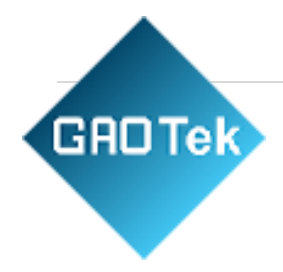

# <span id="page-6-0"></span>**c. Installation Method 2 (Place)**

You can place the gateway flat wherever you need it

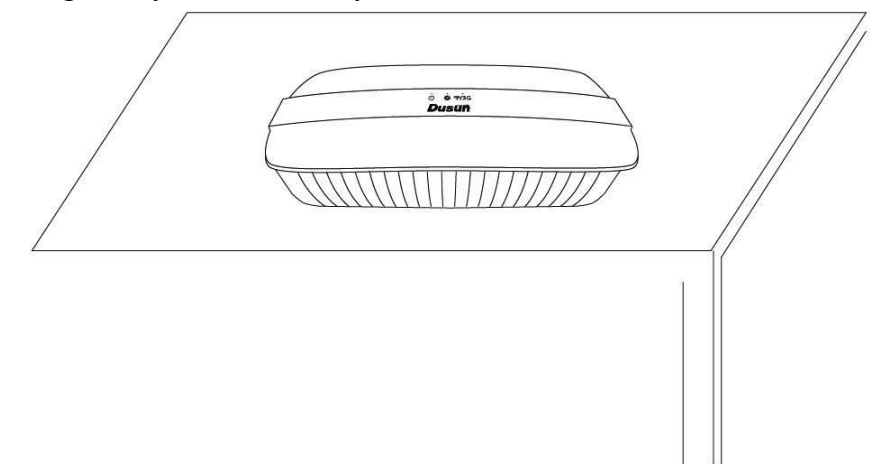

# <span id="page-6-1"></span>**d. Connect Your Gateway**

Follow the steps below to connect your router.

1. Insert the Standard SIM card into the slot until you hear a click.

2. Connect the power adapter to turn on the gateway. The power source shall be near the device and shall be easily accessible.

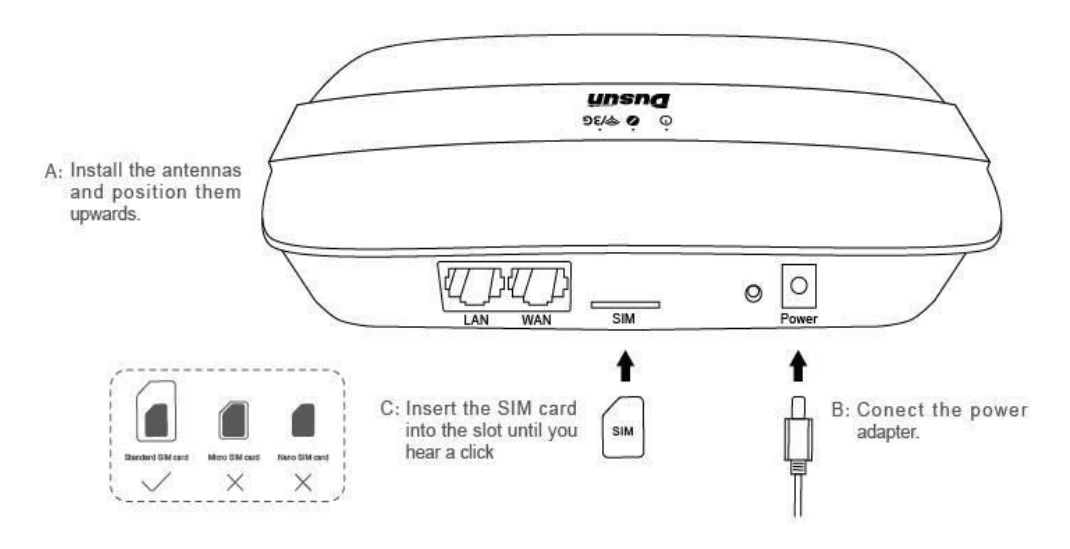

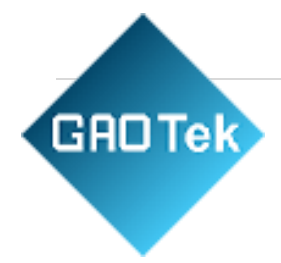

3. Observe the indicator signal, whether the gateway is working

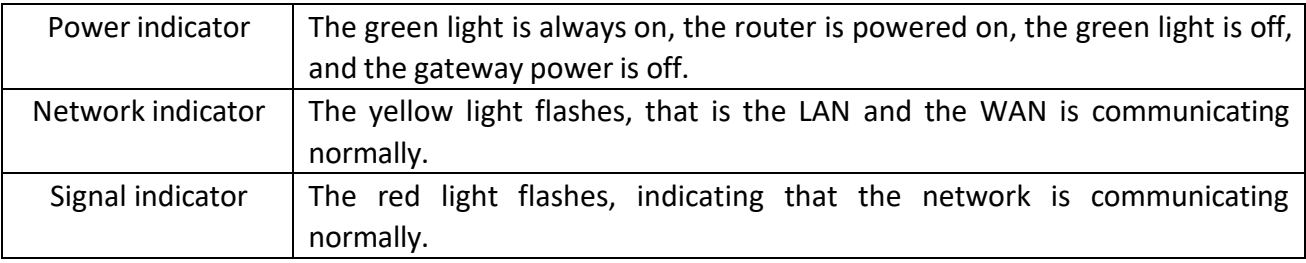

4. Reset hole: Long poke reset hole for more than 8s, the gateway enters the reset mode, after the completion, the factory settings will be restored, and all the pairing information in the gateway will be cleared.

# <span id="page-7-0"></span>**3. Luci**

# **Introduction**

# <span id="page-7-1"></span>**a. Purpose& Description**

The DSGW-020/DSGW-010 is gateway product used in smart home, intelligent security industry, pension services. It's a central device, support LTE-M1 (EMTC), Wi-Fi, zigbee3.0, Bluetooth and Z-WAVE wireless protocol. User can connect the network through LTE-M1, Wi-Fi and Ethernet. In addition, smart sensors can be connected through zigbee3.0, Bluetooth and zwave.

# <span id="page-7-2"></span>**b. Product Feature Summary**

- **System**:
- OS: Linux@ OpenWrt
- Processor:MTK7620A (MIPS24KEc(580MHZ)) / MTK7688 (MIPS24KEc(580MHZ))
- RAM: 128MB
- Flash: 16MB
- <span id="page-7-3"></span>- **Wireless protocol**:

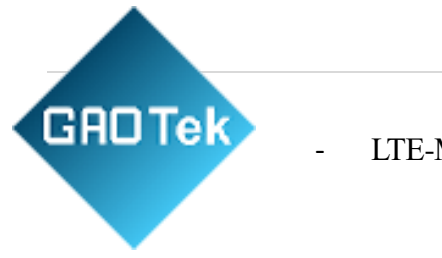

LTE-M1

- Wi-Fi
- Zigbee3.0
- Bluetooth
- Z-Wave
- <span id="page-8-0"></span>- **Ethernet**
- WLAN

<span id="page-8-1"></span>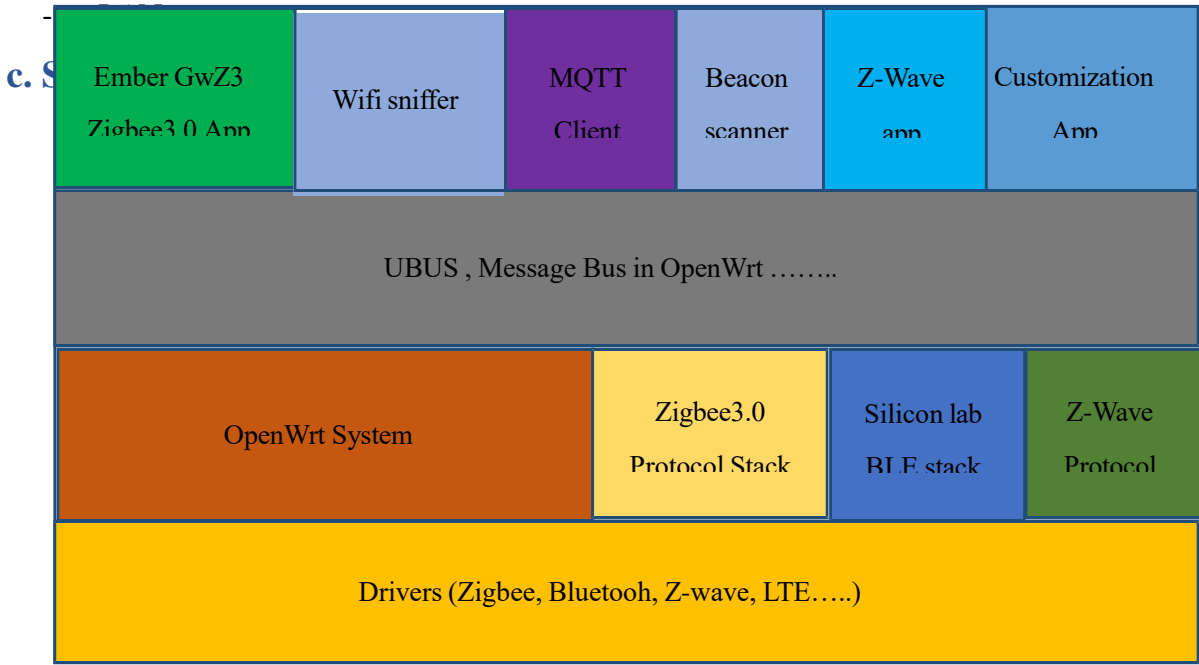

# <span id="page-8-2"></span>**d. Development Environment and Tool**

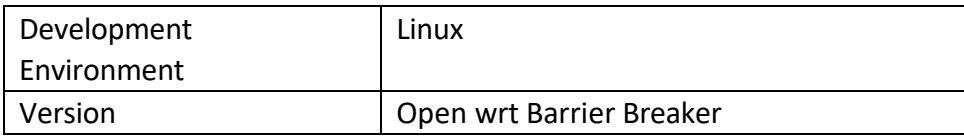

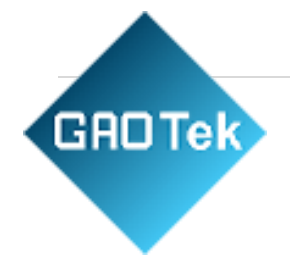

# <span id="page-9-0"></span>**4. Reference Documentation**

### <span id="page-9-1"></span>**a. Standard Protocol Documentation**

- Specifications for zigbee3.0
- 07-5123-06-zigbee-cluster-library-specification
- Specifications for BT
- bluetooth-api-reference
- Specifications for MQTT
- MQTT API offered by Dusun
- <span id="page-9-2"></span>**5. Configuration**
- <span id="page-9-3"></span>**a. Basic Configuration**
- <span id="page-9-4"></span>**a. Deploy the environment of configuration**
- a) For DSGW-030 gateway
- 1) Connect the gateway with a router using WAN port
- 2) Connect a PC to the same router
- 3) Find out the IP address of the gateway in the router

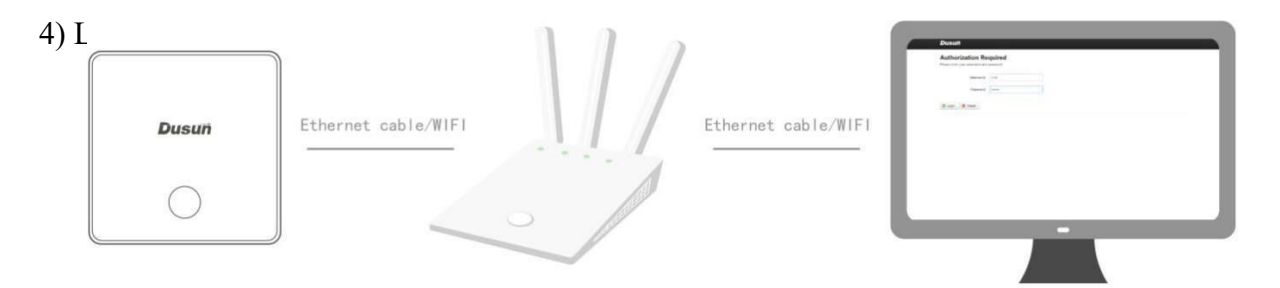

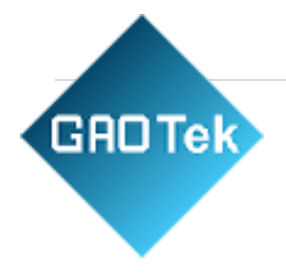

#### b) For DSGW-040 gateway

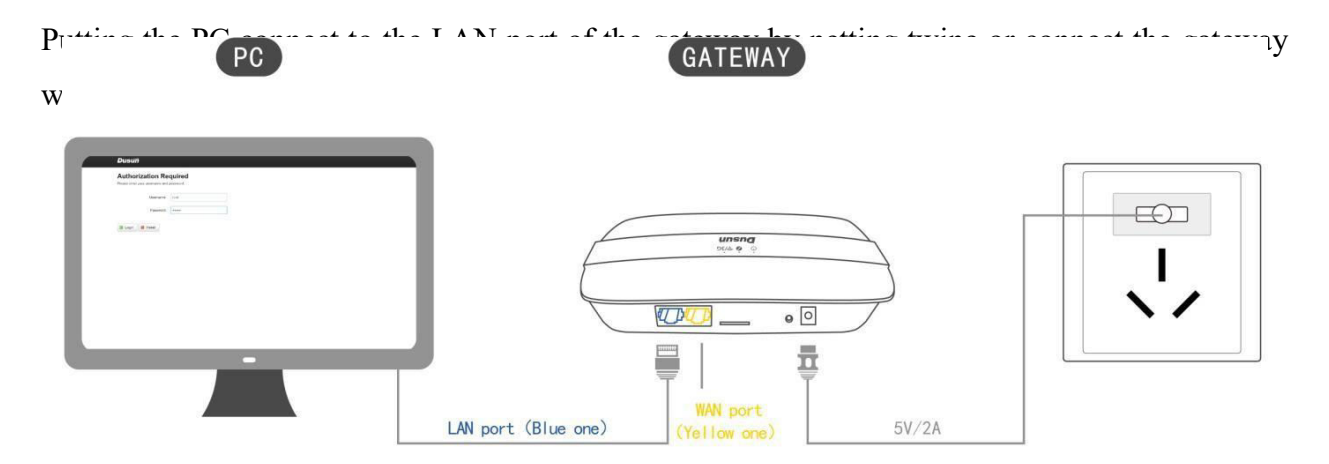

# <span id="page-10-0"></span>**b. Login Password of Configuration Page**

Open the website, if connect the gateway using Lan port, Input Gateway IP Address:

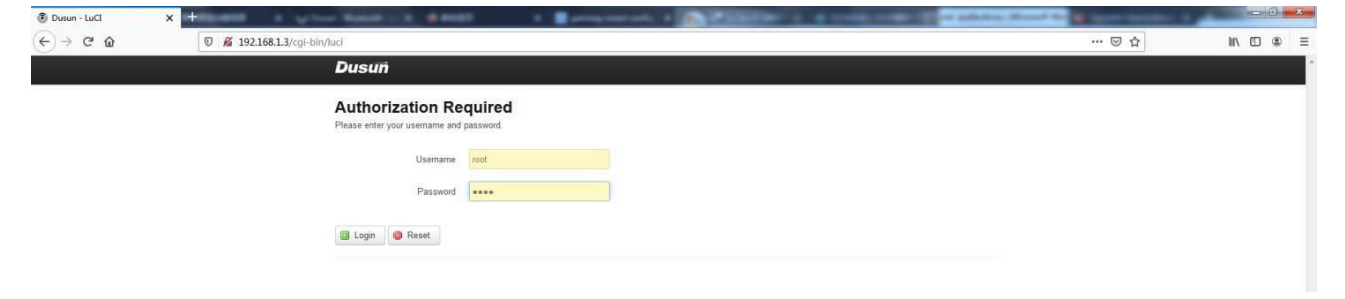

Enter the username and Password

Username: root

Password: root

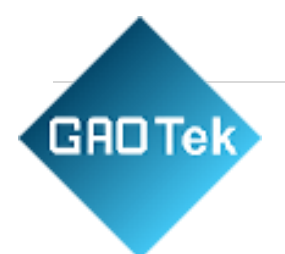

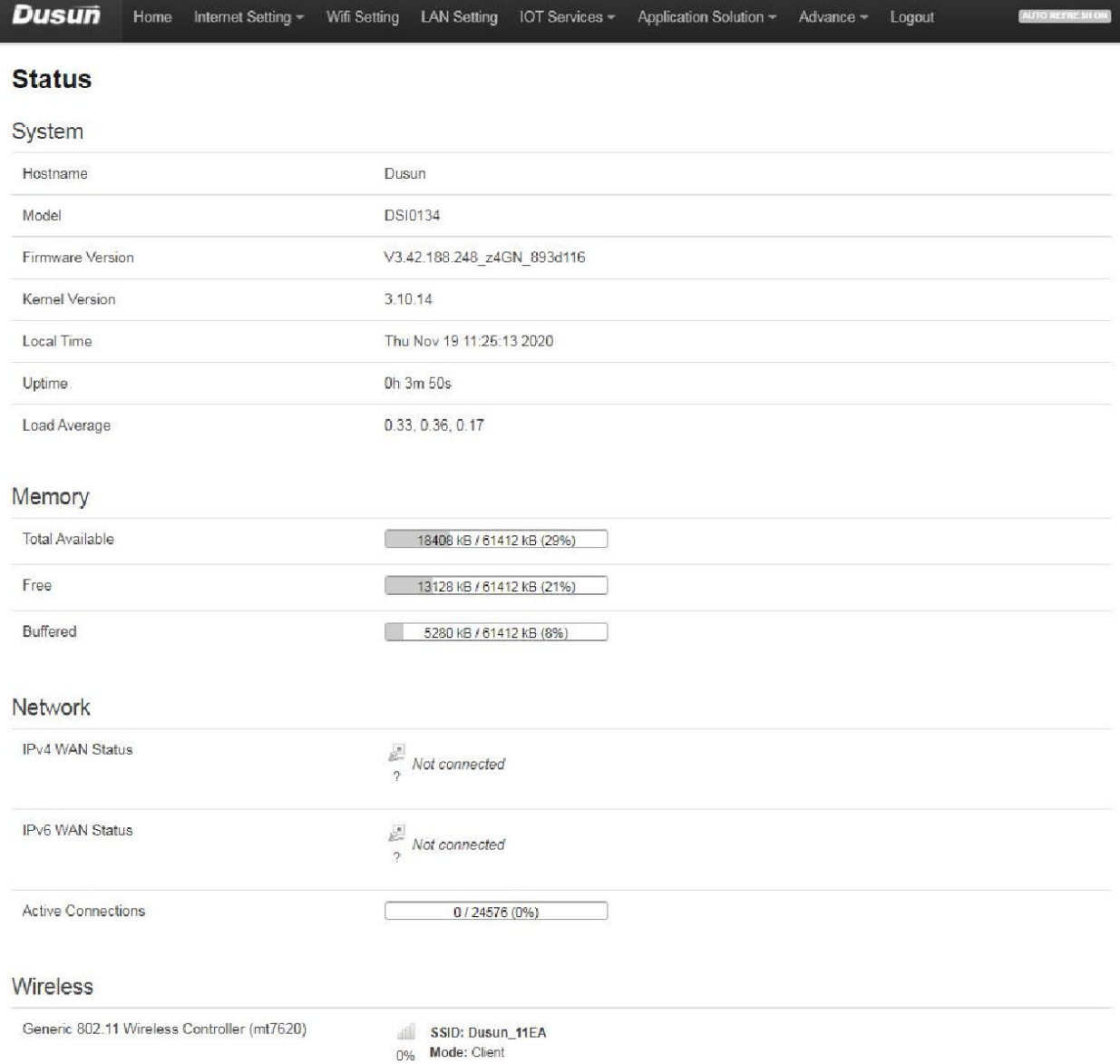

In this page, you can check the status of system, memory, Network. System Information: The host name, Model, Firmware Version, Kernel Version, Local Time. Memory Information: Total Available, Free, Buffered.

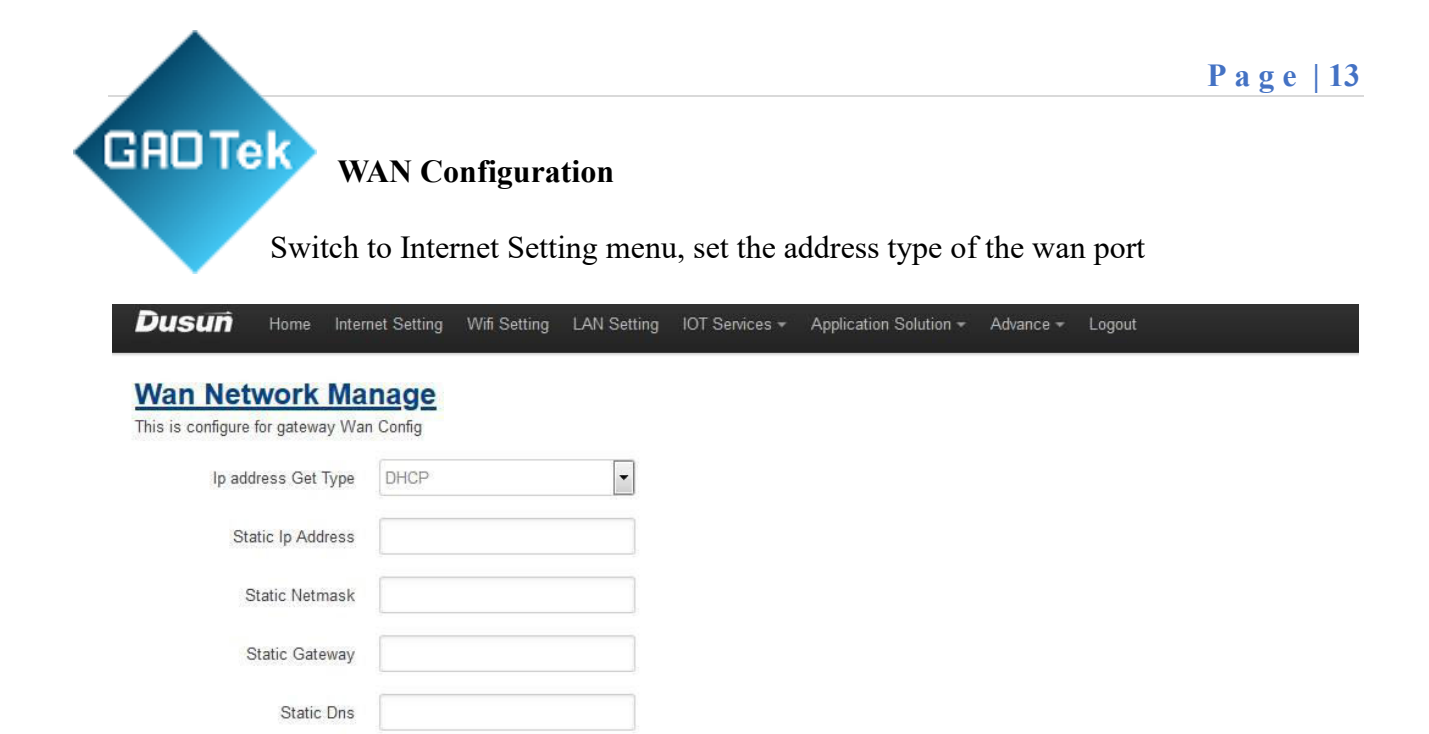

Save & Apply Save Reset

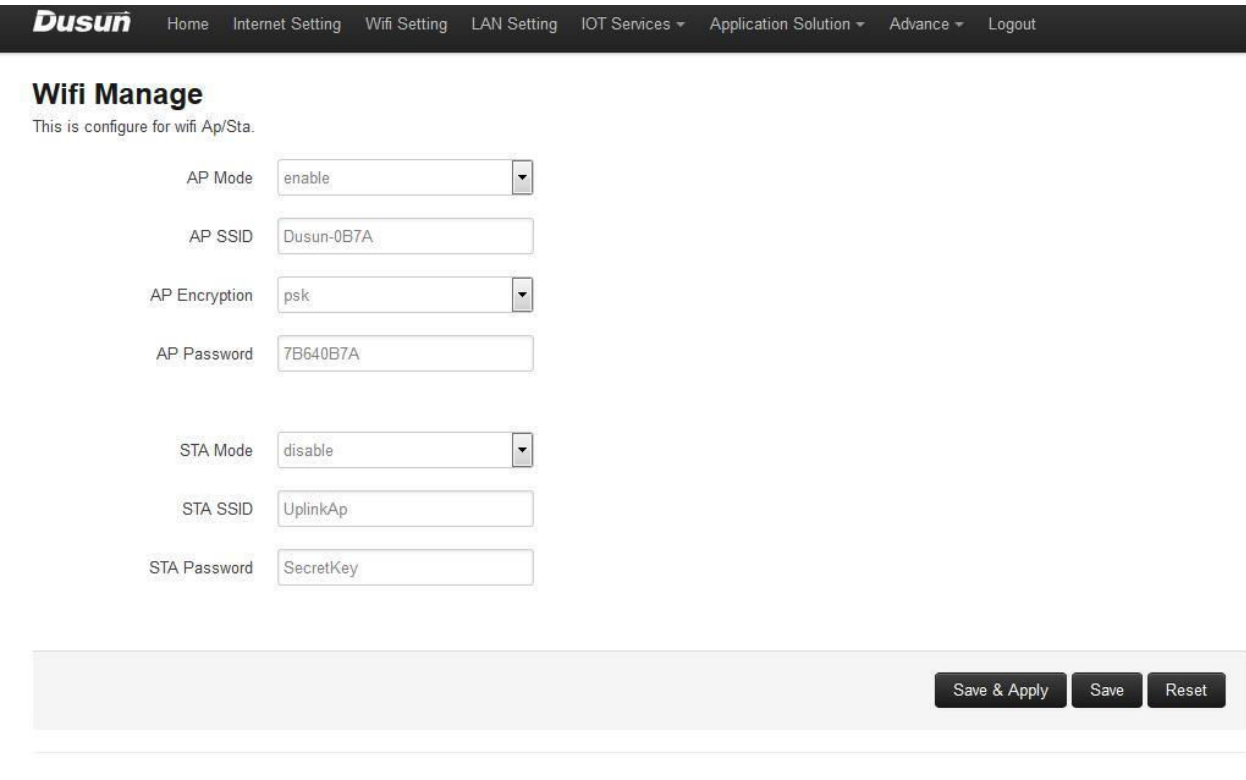

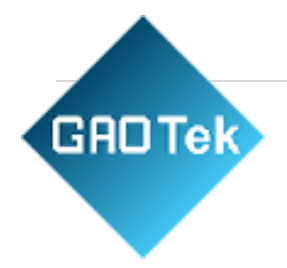

W<sub>1</sub>-fi AP mode: In this mode, the gateway works as a router, user can connect to the SSID using the AP Password。 The AP SSID, AP Password and AP encryption mode are configurable Wifi STA mode: In this mode, the gateway functions as a access point and is able to connect to a router. User can fill in the SSID and Password of the router to let gateway connect to router.

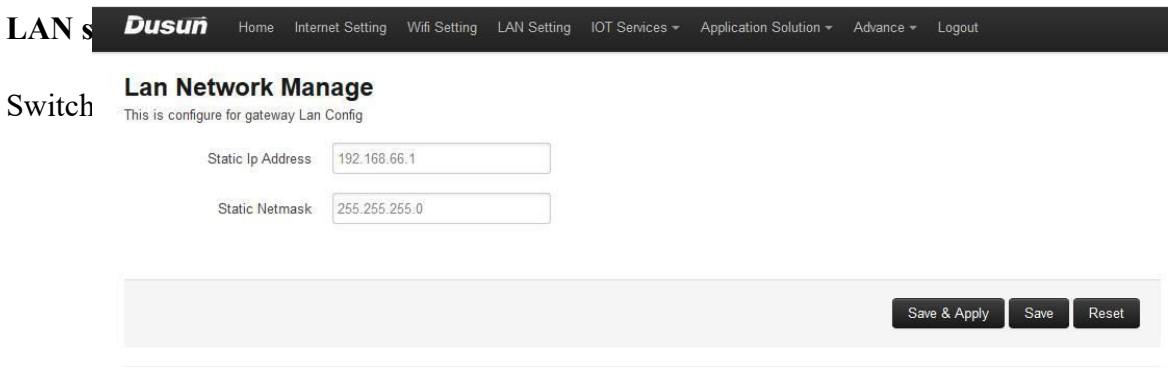

Configure the LAN IP and Netmask of the gateway

# <span id="page-13-0"></span>**b. IOT Service**

Switch to IOT Service menu,

#### **Cloud Config**

#### **MQTT config**

Configure the parameter in this page to connect to a mqtt broker. Filled in the right value offered by the MQTT broker.

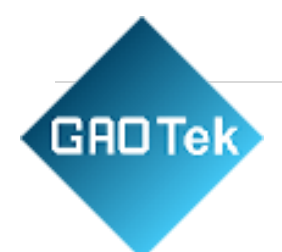

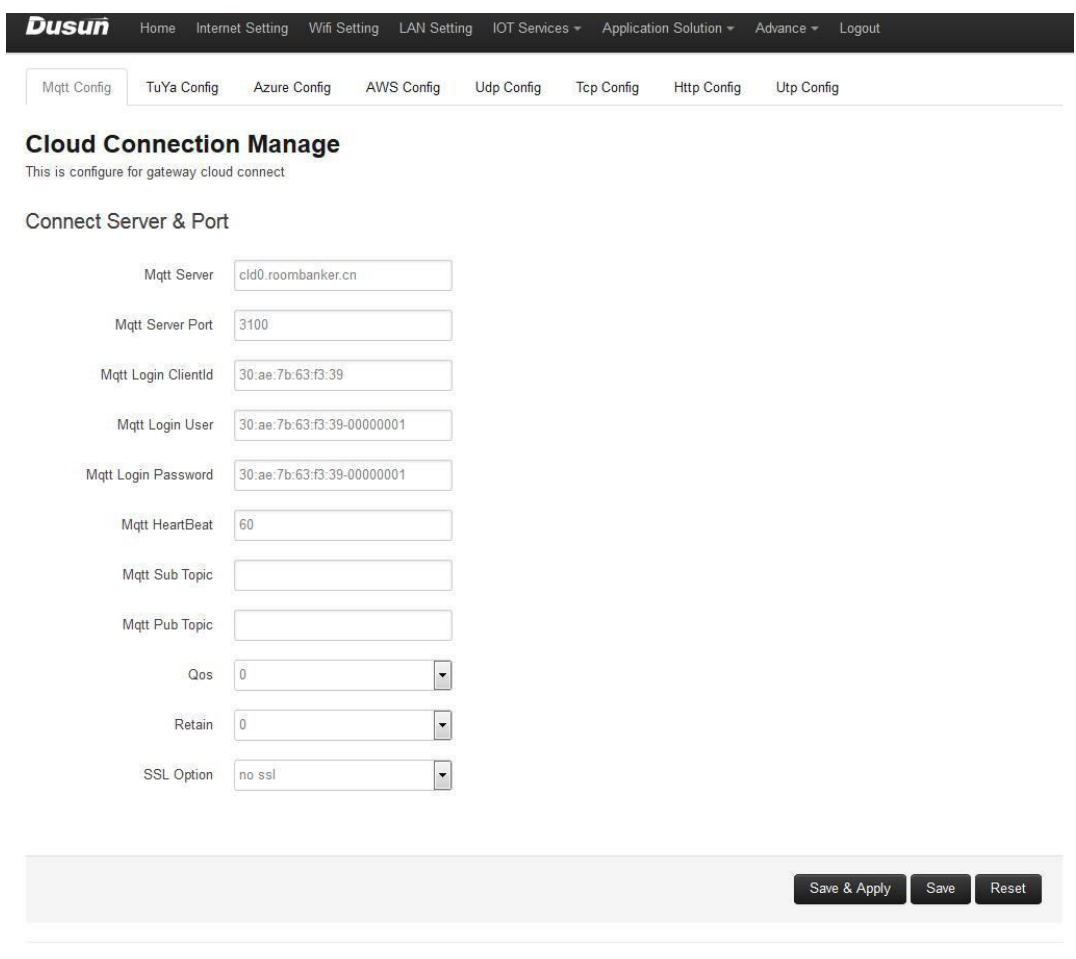

### **TuYa config**

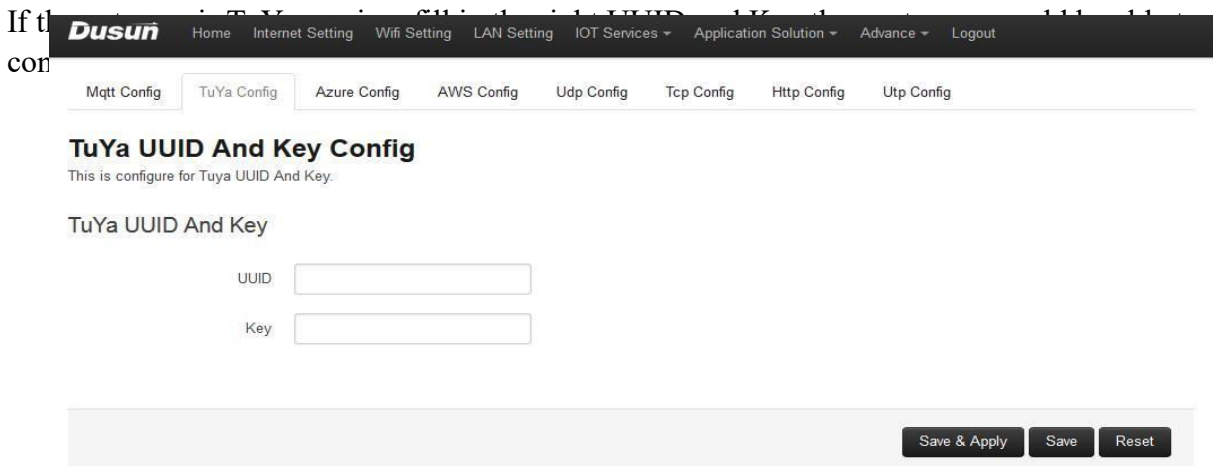

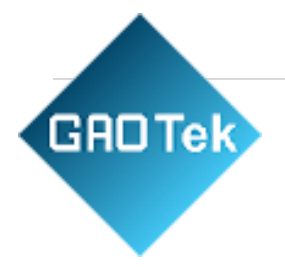

### **Azure Config**

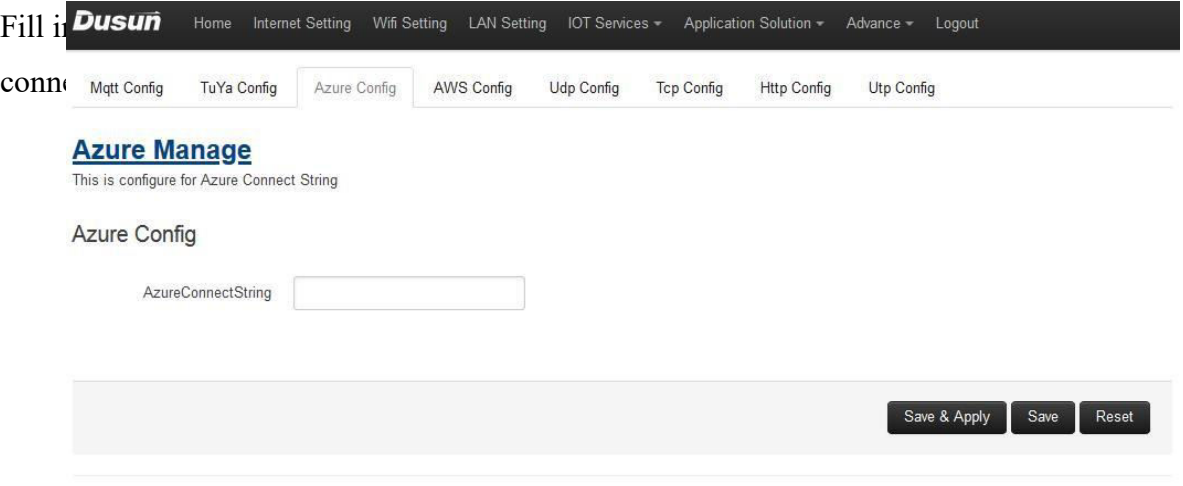

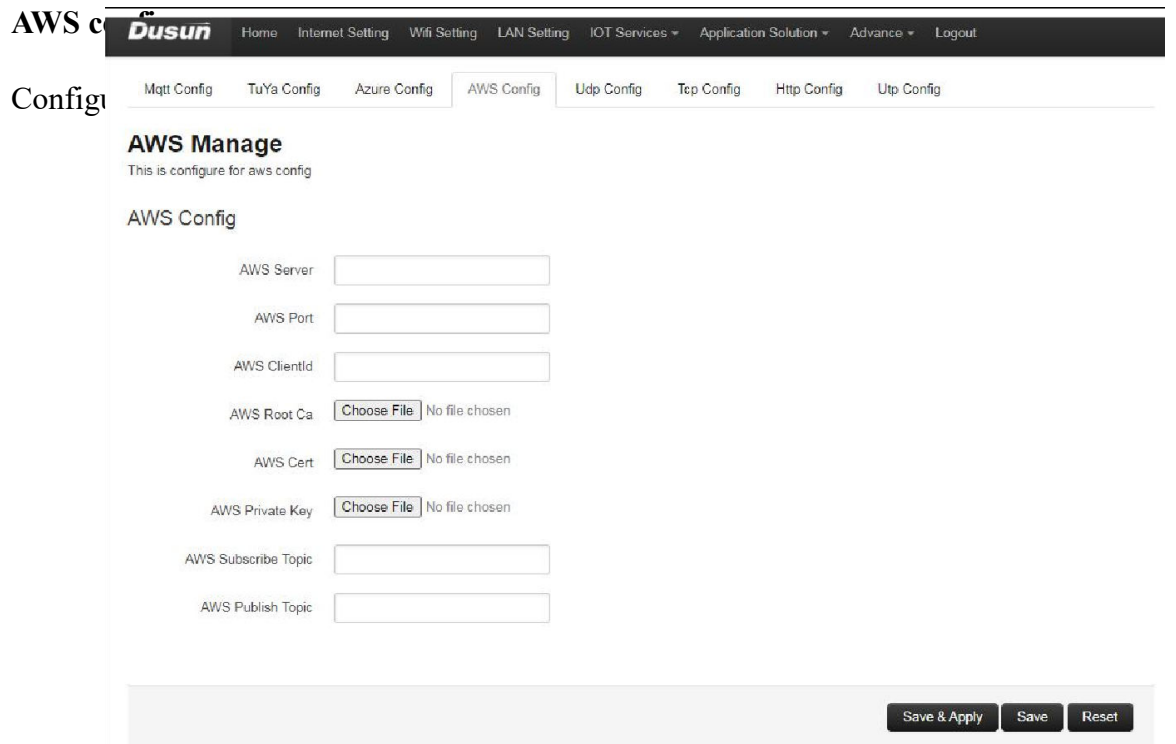

**GROTek** 

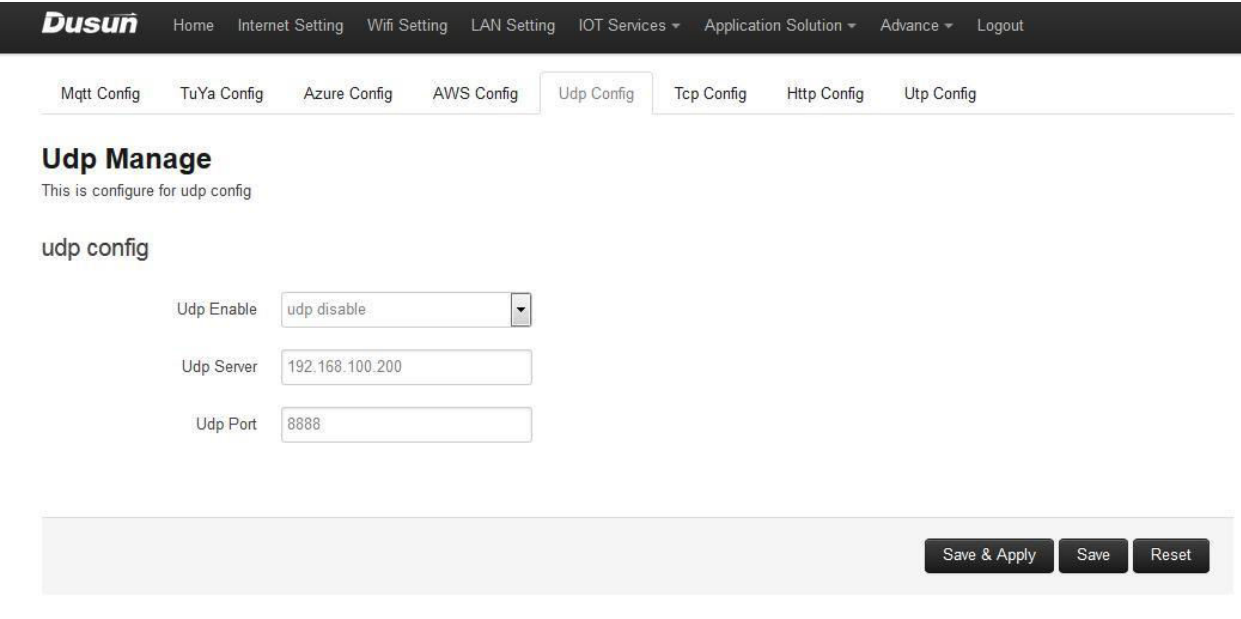

**TCP config** 

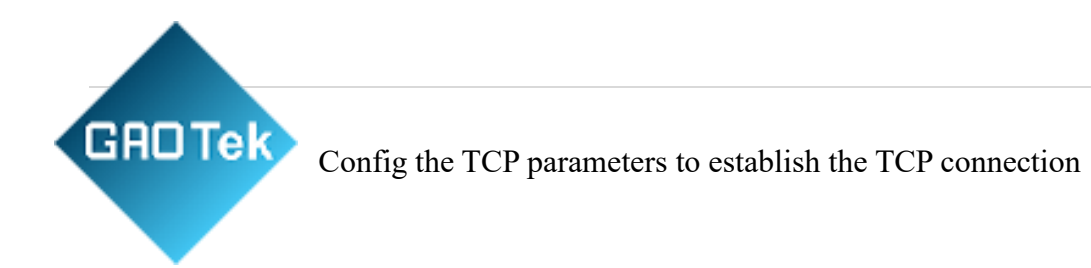

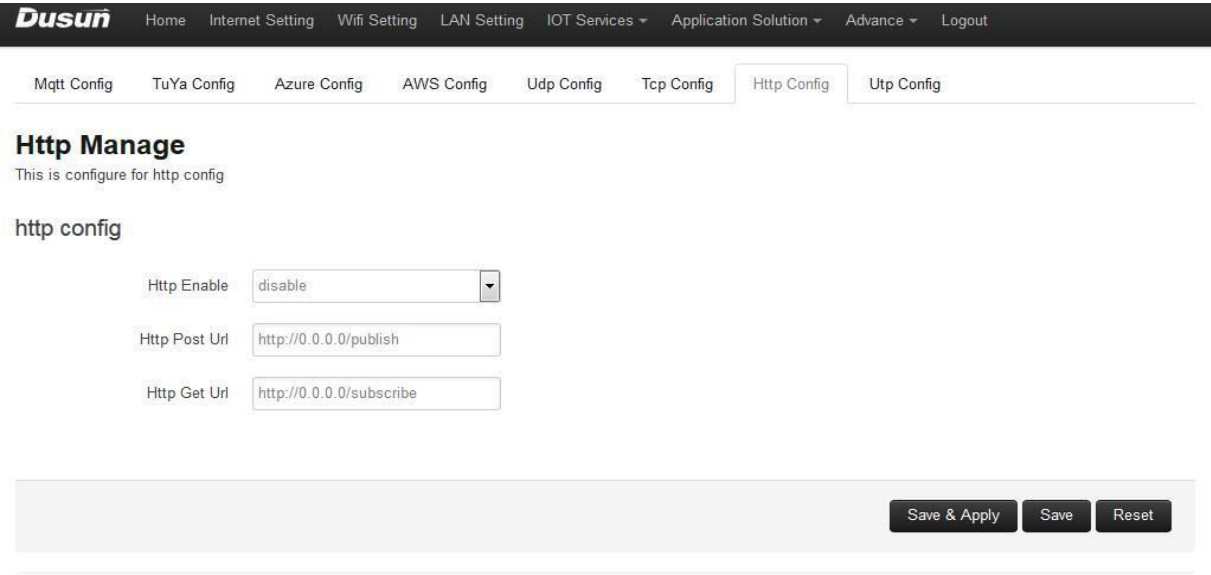

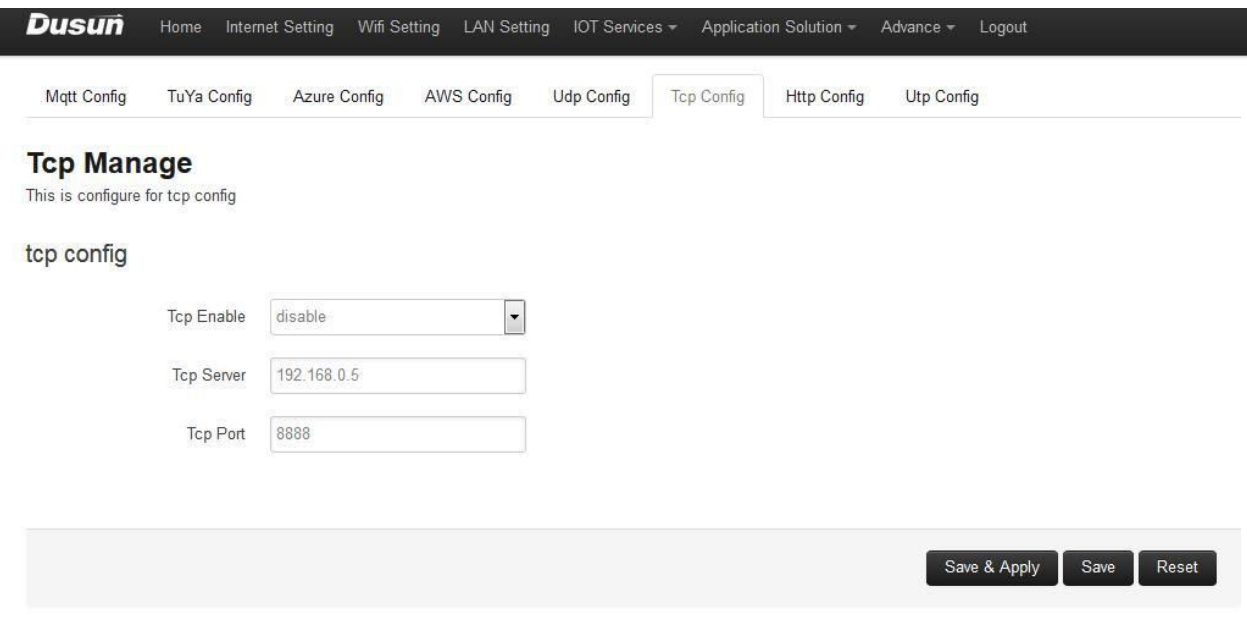

**UTP CONFIDENT** UTP config Fill in the UTP parameters to enable UTP connection

<span id="page-18-0"></span>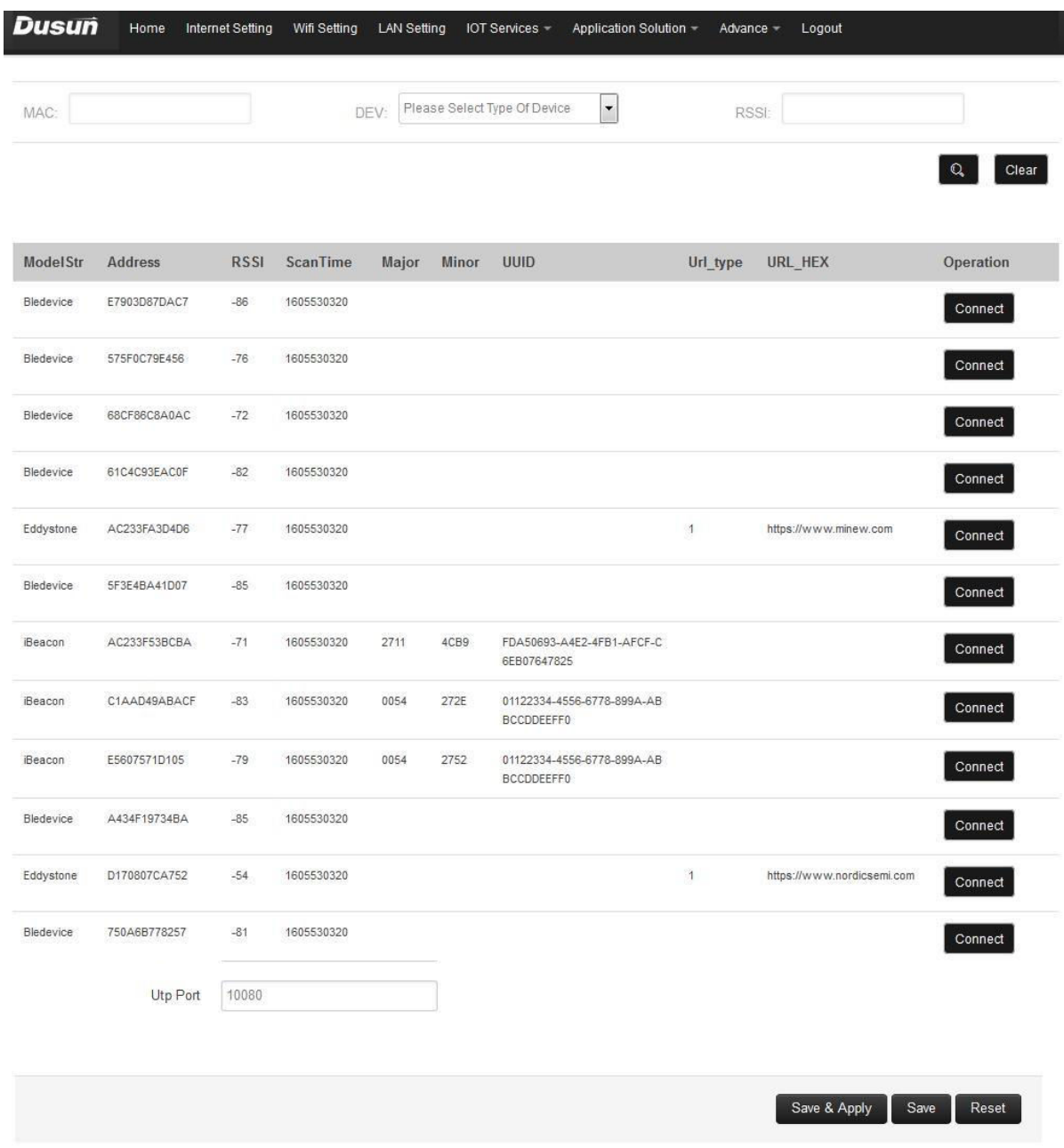

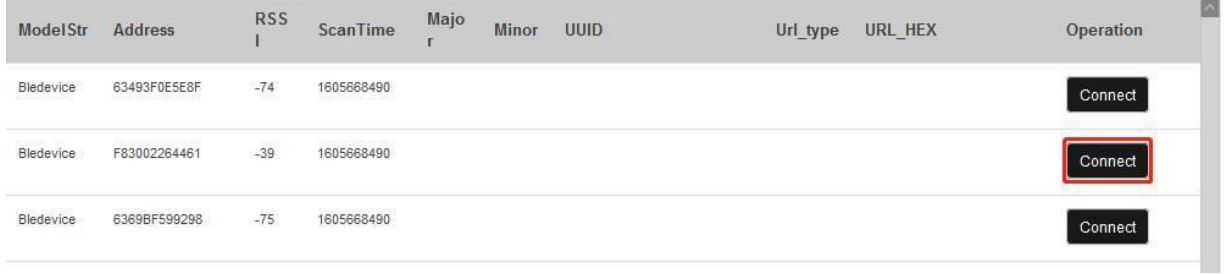

The filter options on the top can be used to filter the specific devices you want, from left to right is MAC, DEV type and RSSI

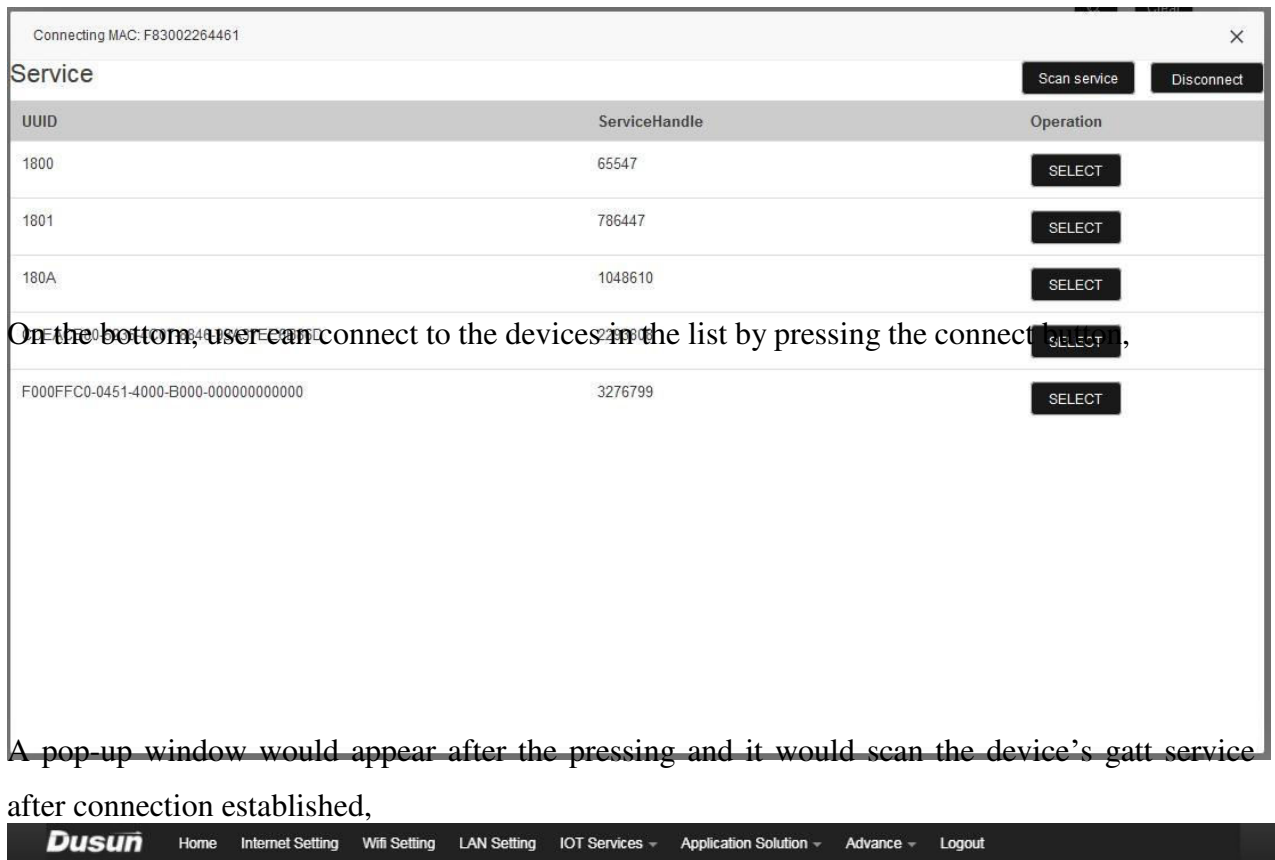

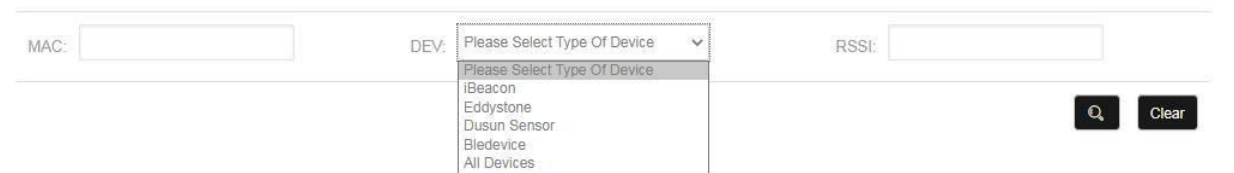

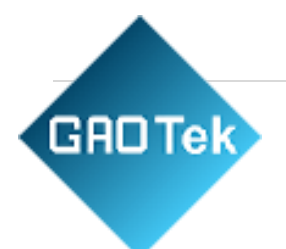

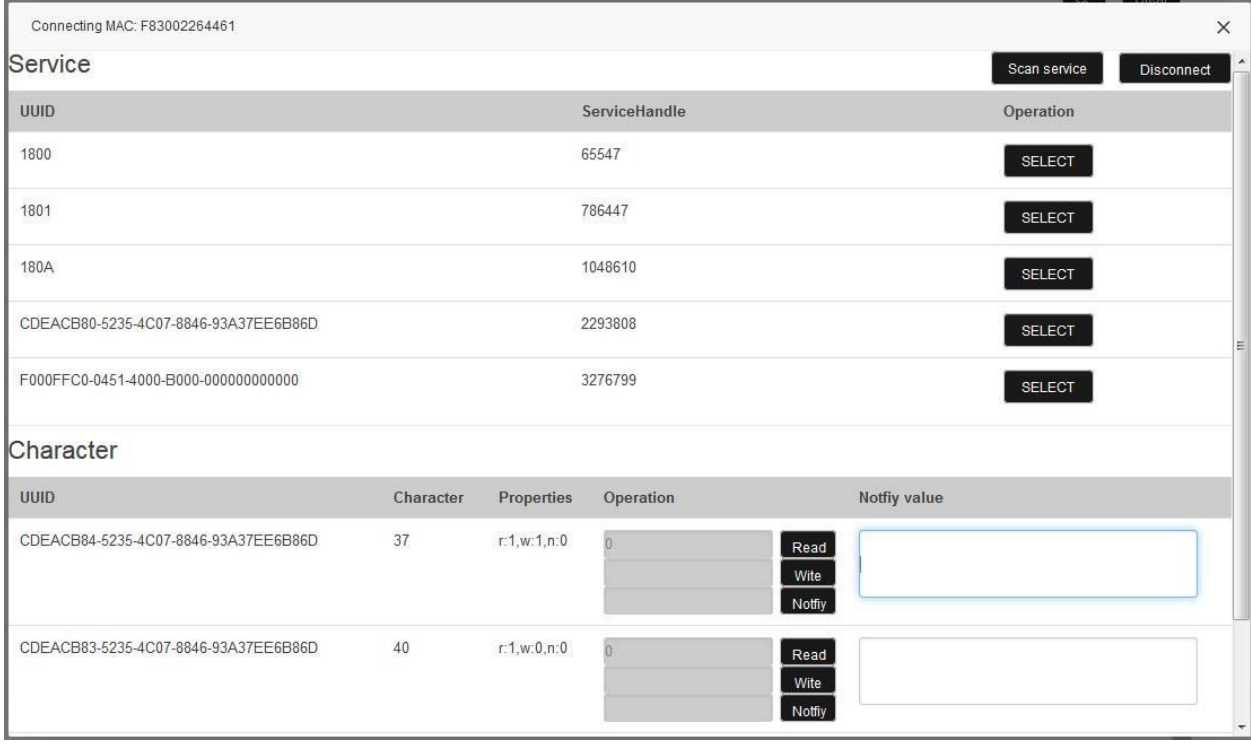

The data related to every characteristics can be found out by read or notify, if user want to notify the value, type in 1 in the command window. If user want to write configuration to the ble device, type in the hex value in the command line

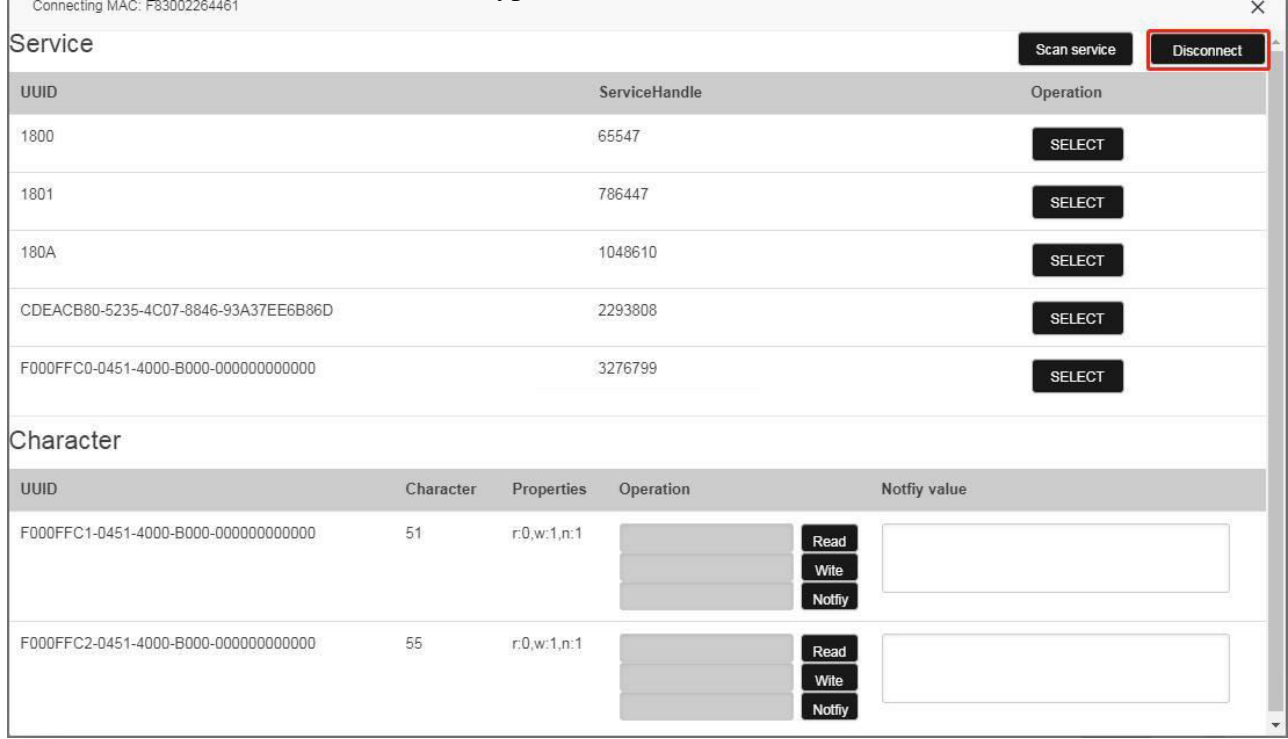

Press disconnect to finish the operation,

**GROTek** 

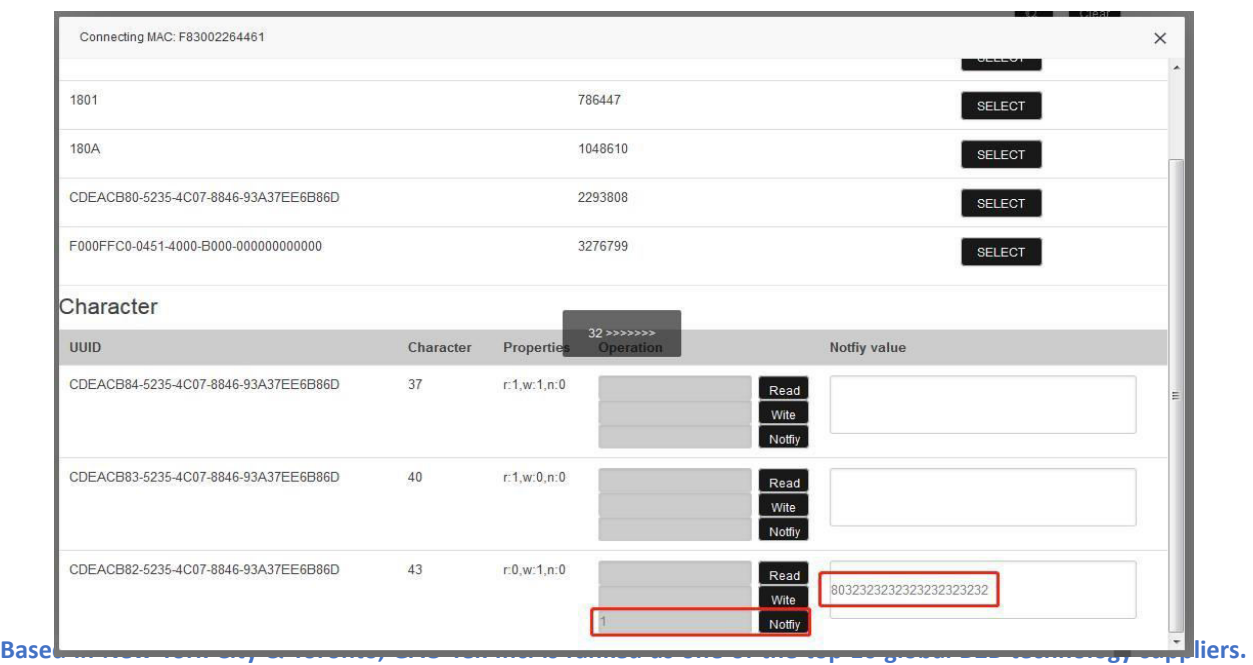

**GAO ships overnight within the U.S. & Canada & provides top-notch support thanks to its 4 decades of experience.**

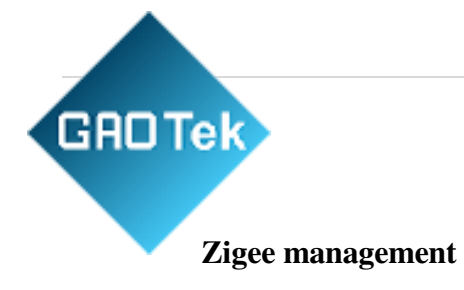

<span id="page-22-0"></span>This page is used for zigbee management

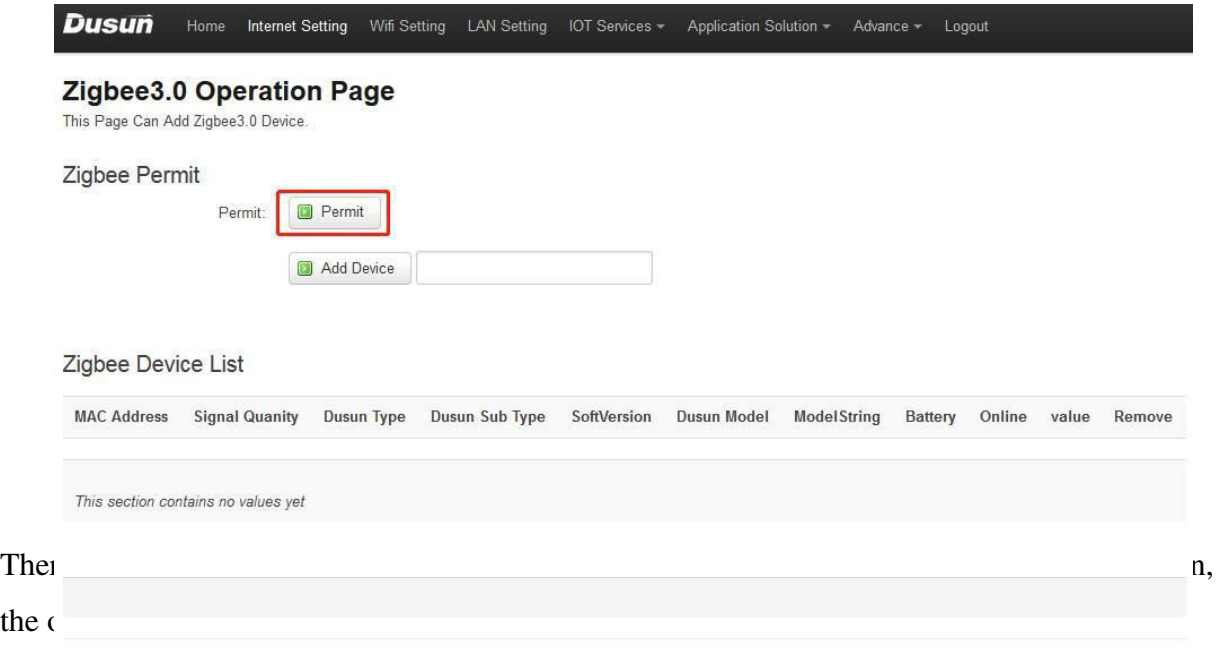

a) User can press the Permit button to let the nearby zigbee devices to join the network.

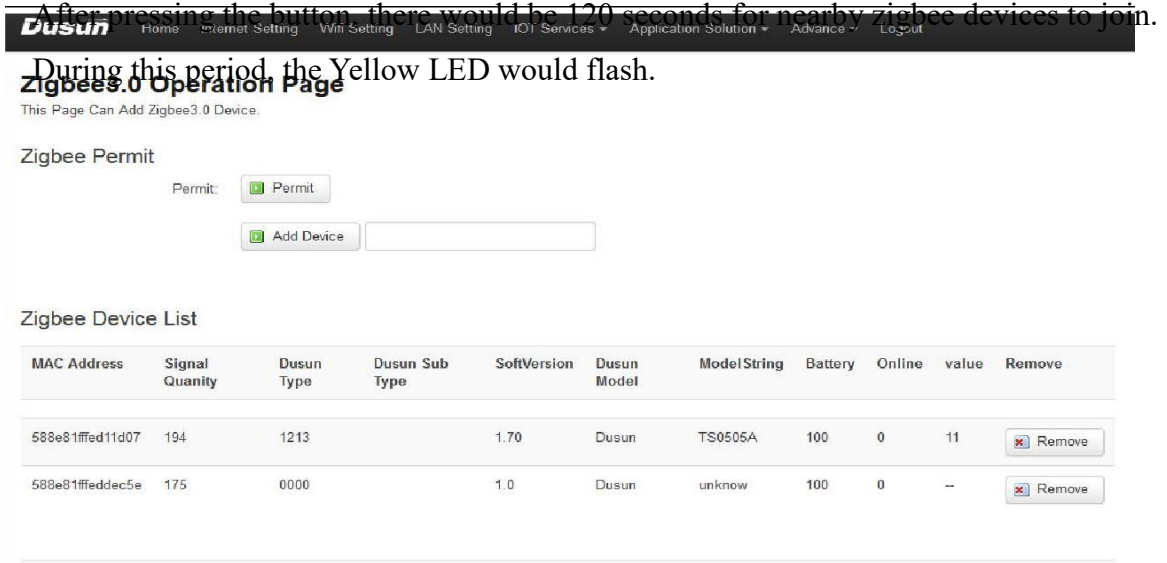

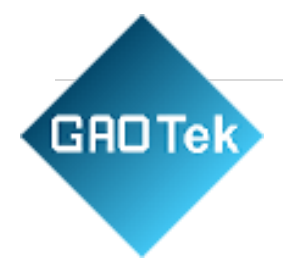

b) User can press the Add Device button and fill in the corresponding MAC address to let a specific zigbee device to join the network.

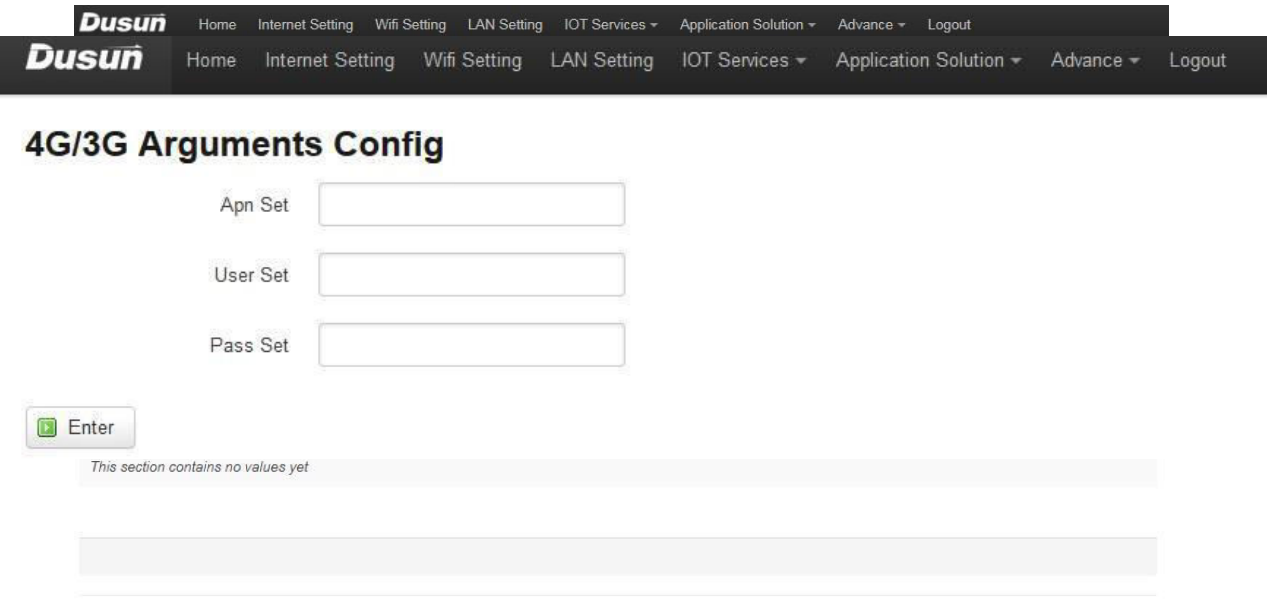

### <span id="page-23-0"></span>**LTE**

Switch to LTE section, fill in the APN, user name and password to enable LTE function,

these info can be obtained from the carrier,

### <span id="page-23-1"></span>**c. Application solution**

**GROTek** Switch to Application solution menu, this page includes the real use case for gateway implementation,

<span id="page-24-0"></span>**Scanner** 

DUSUN Home Internet Setting Wifi Setting LAN Setting IOT Services ~ Application Solution ~ Advance ~ Logout

Switch to WiFi Device menu, this page list of the nearby wifi device in the nearby wifi devices in the nearby wifi devices in the nearby wifi device in the nearby wifi devices in the nearby wifi devices in the nearby wifi

# **WIFISniffer Page**<br>This Page Display The WiFi Sniffer!

#### WiFi Sniffer Deivce List

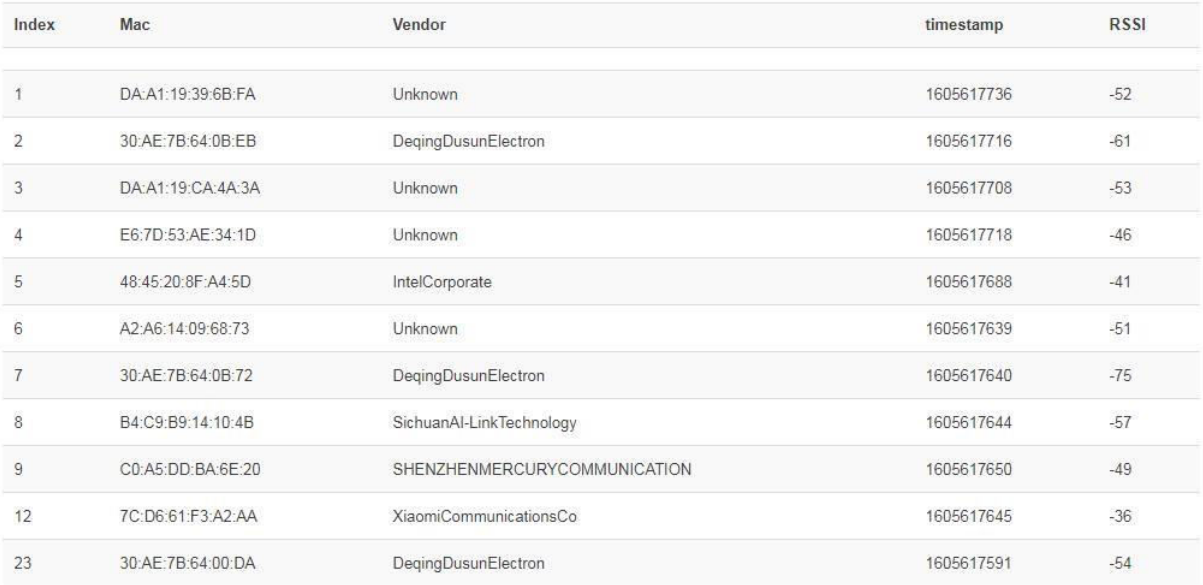

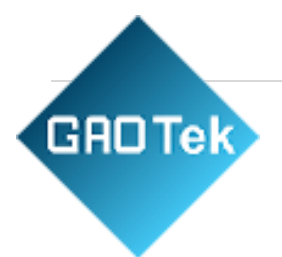

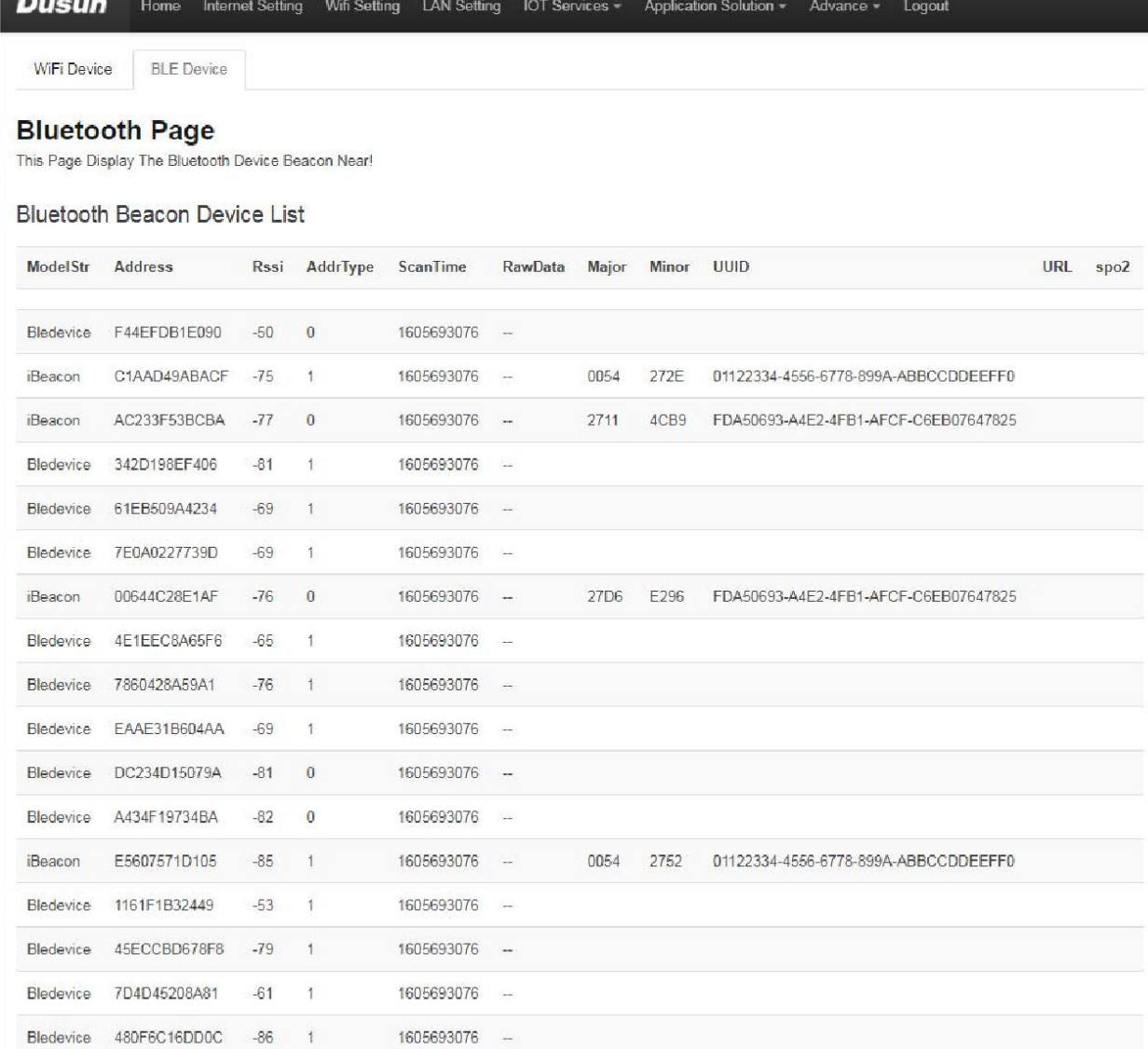

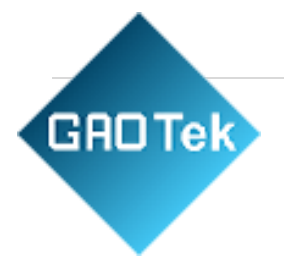

<span id="page-26-0"></span>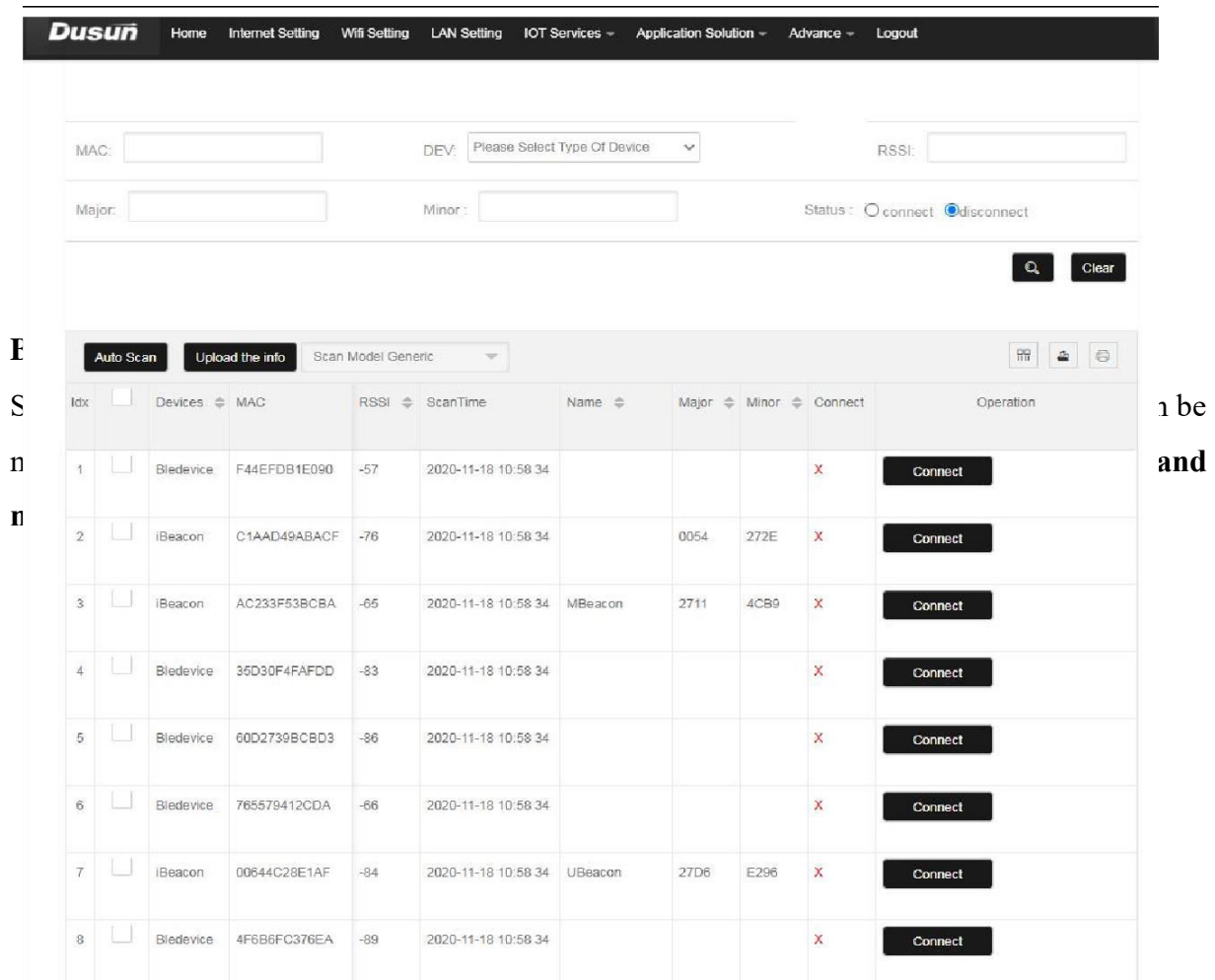

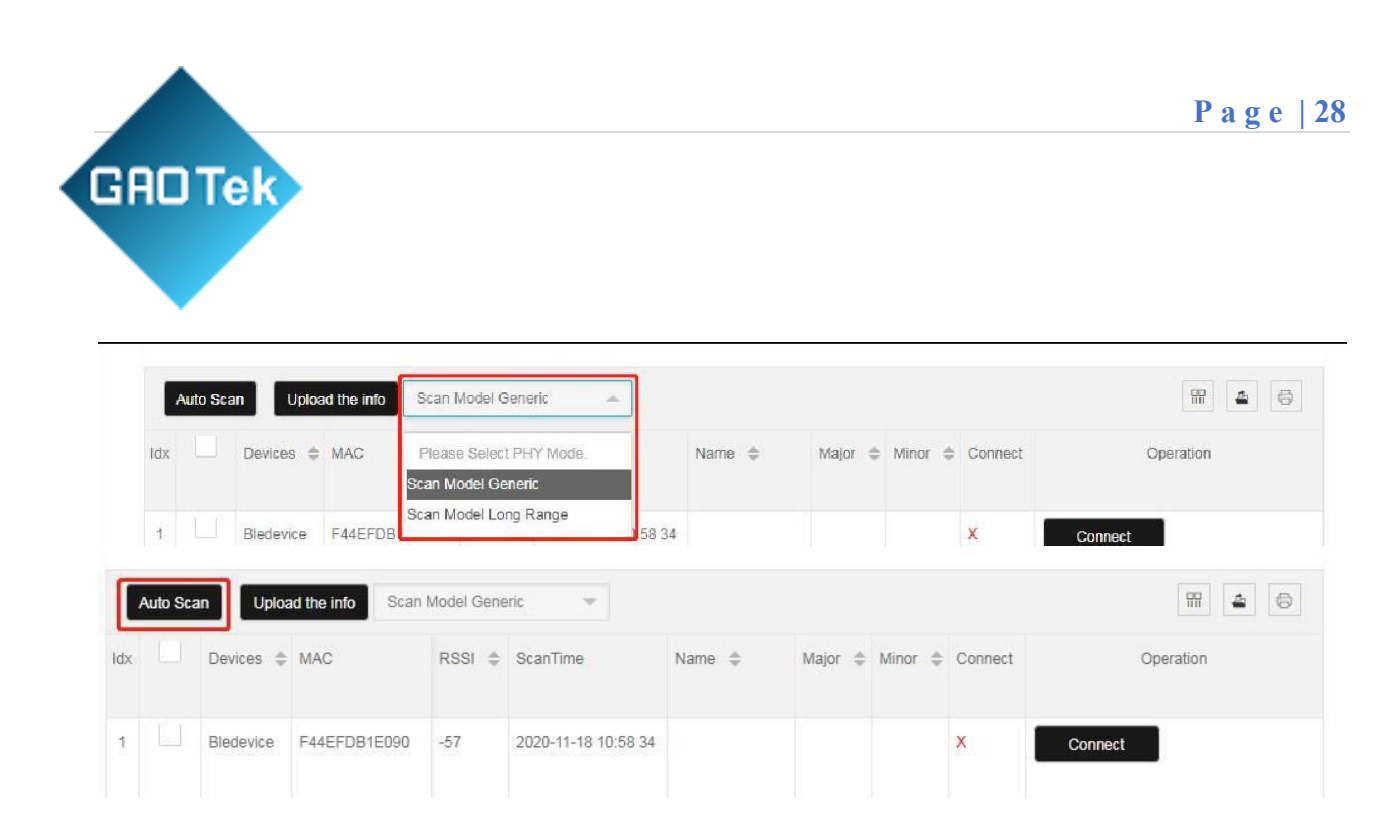

The scanning mode can be selected between **Generic** and **Long range**,

The Beacon messages could be uploaded to the MQTT Broker automatically, the detailed information can be configured by pressing the **Upload the info button.** 

There are various options to configured the beacon messages uploaded to the **MQTT broker**  user configured,

- 1) Raw Data/ Format Data: format data is the parsed data from the advertising packages, raw data is the unprocessed advertising package
- 2) MAC address: Filter the beacon messages by a consecutive number in the MAC address string

**GROTek** 

3) RSSI value: Filter the beacon messages with signal strength more than a specific value

4) Interval: Upload interval of the beacon messages, 3 seconds on minimum, set to 0 to switch off the upload process

<span id="page-28-0"></span>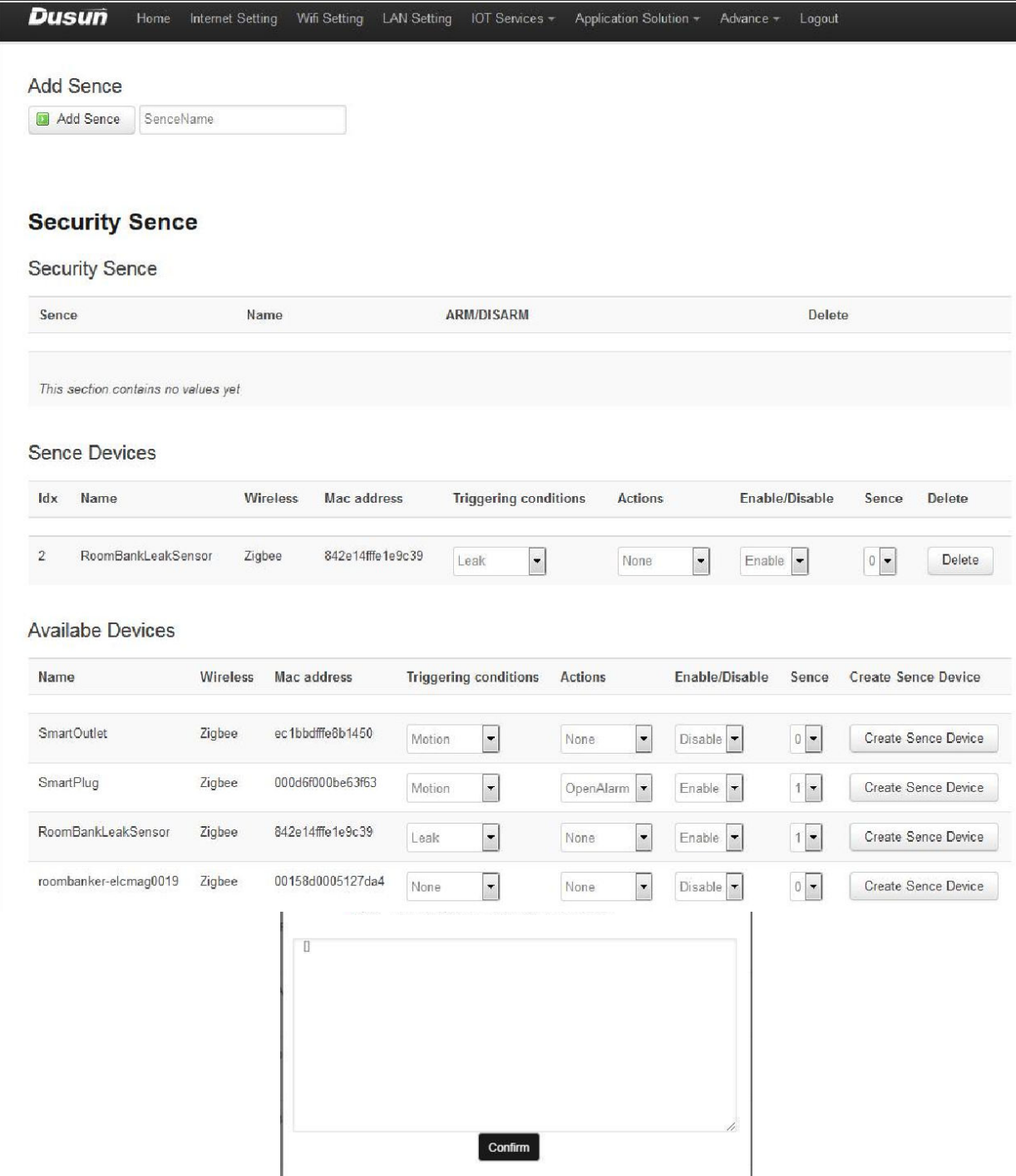

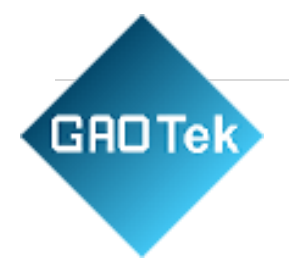

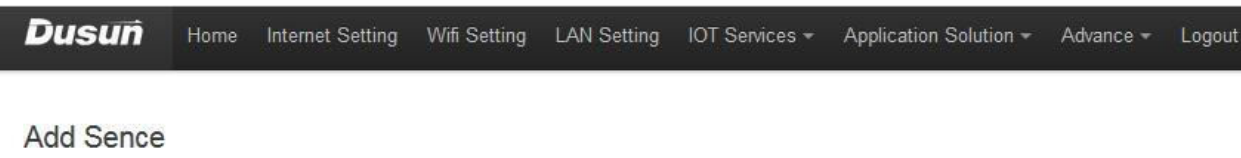

Add Sence

kitchen alarm

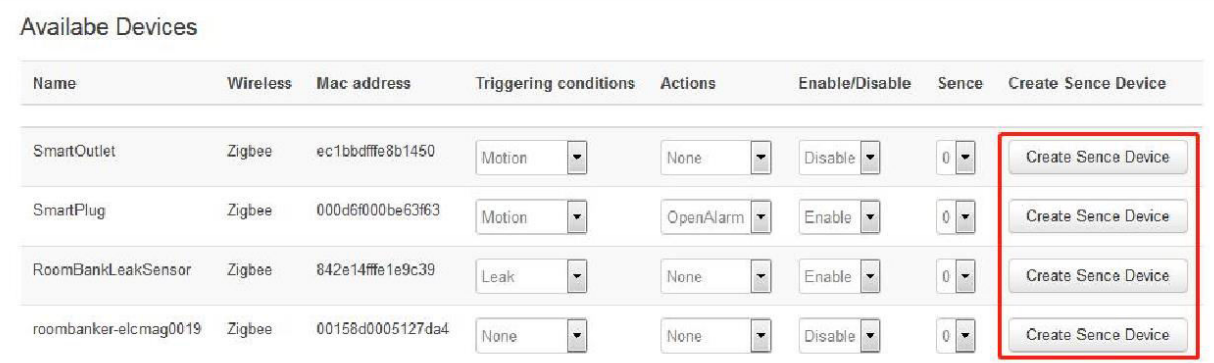

2) Add devices to the scene using the real devices,

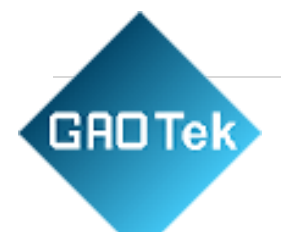

3) Configure the scenario as desired, when leakage sensor triggered, the outlet would be

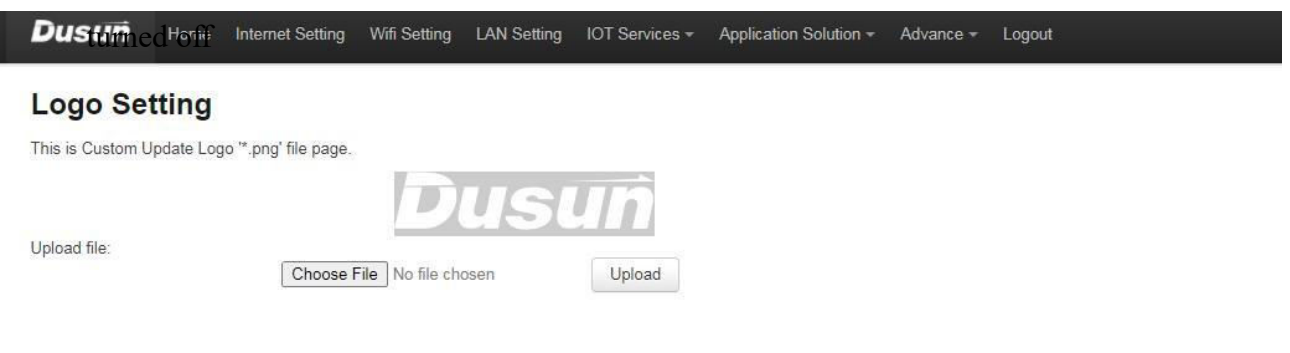

# <span id="page-30-0"></span>**d. Advance**

Switch to Advance section

### <span id="page-30-1"></span>**Logo setting**

Switch to Logo setting menu,

Dusun supported customer setting of the logo. User can upload the desired Logo picture

#### <span id="page-30-2"></span>**System**

Switch to System menu, in general setting section, user can configure the HOST name and

**GROTek** 

time zone of the gateway. The source for time synchronization can be chosen at right NTP server.

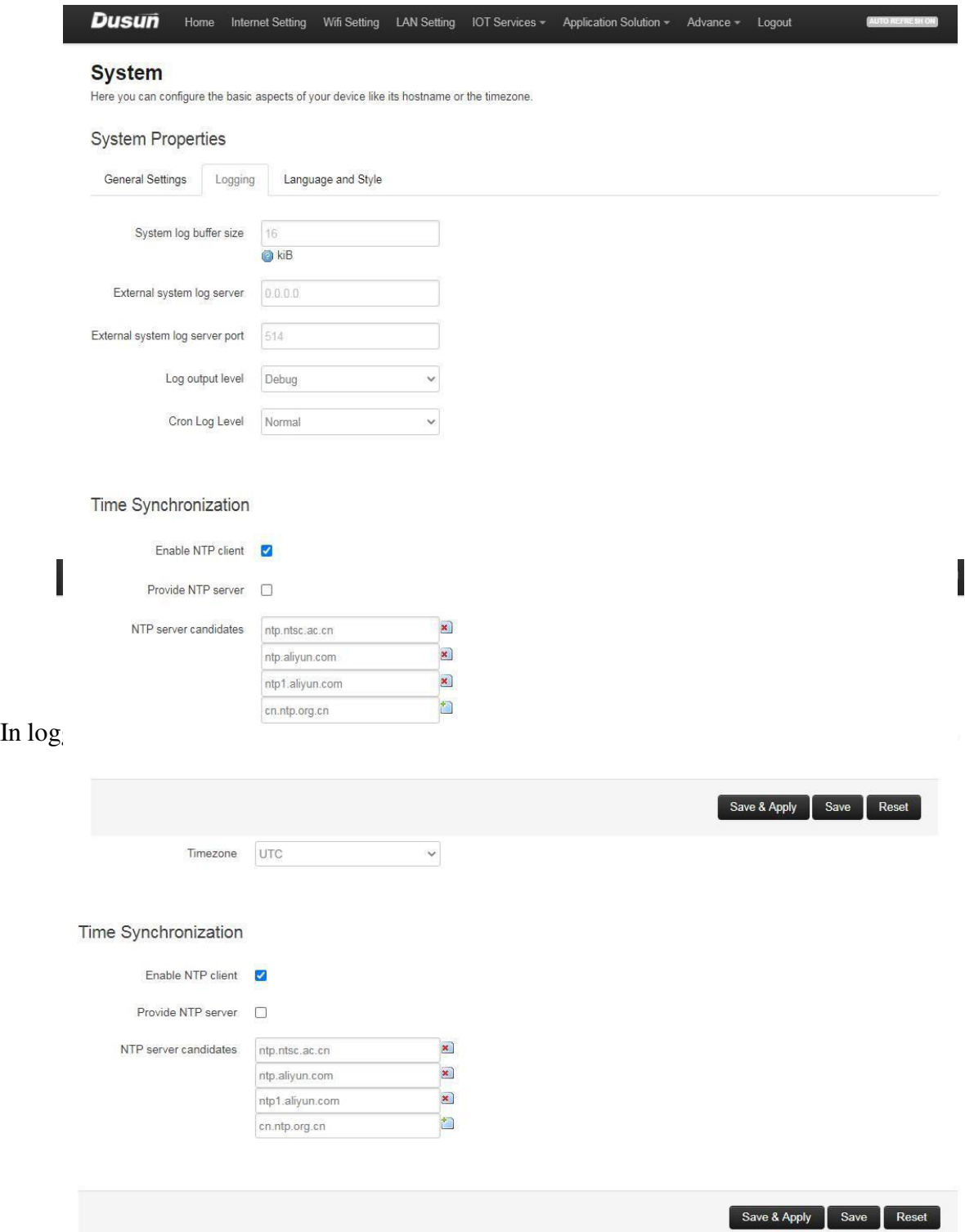

<span id="page-32-0"></span>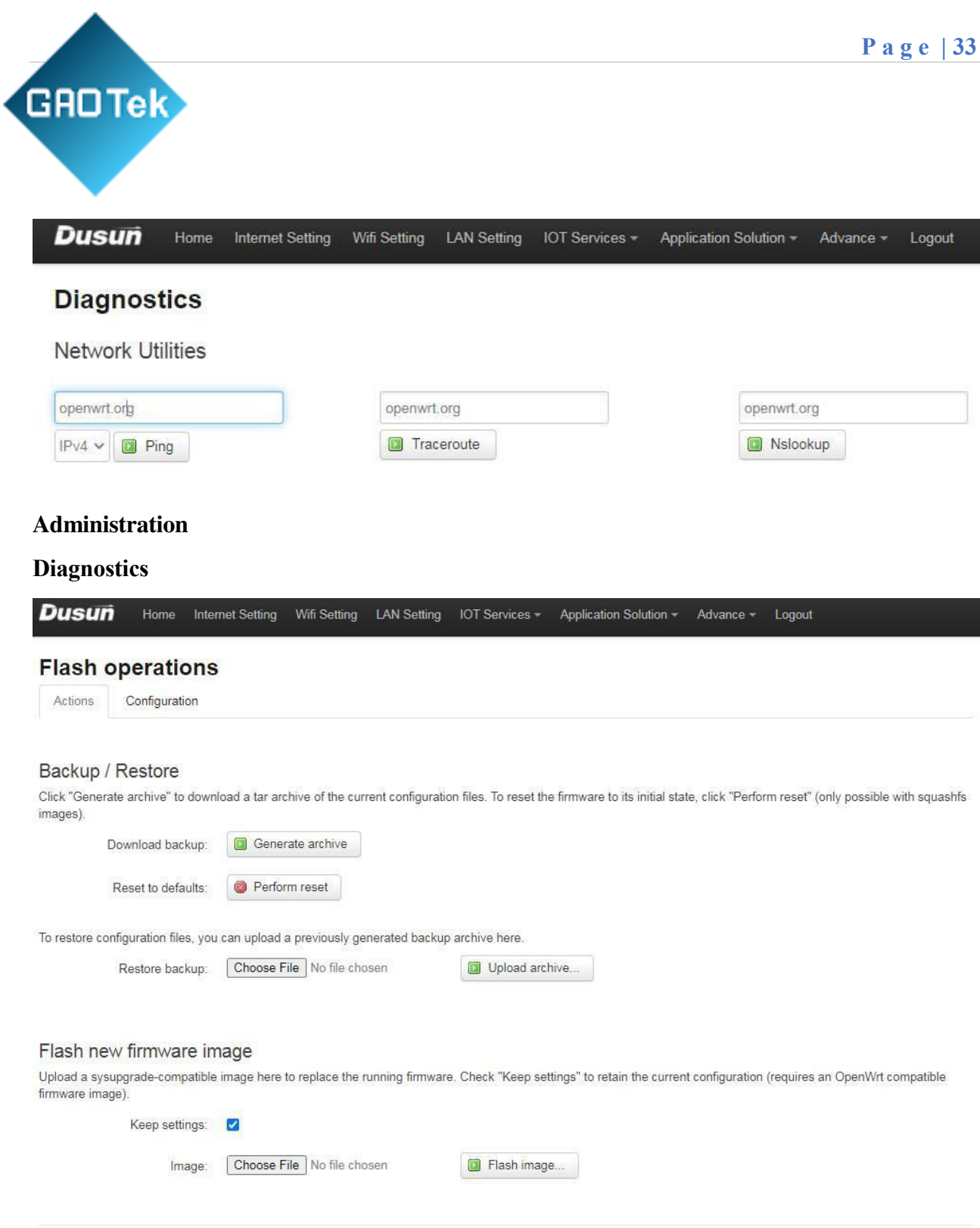

#### <span id="page-32-1"></span>**Backup/ Flash firmware**

Switch to Backup/ Flash firmware section,

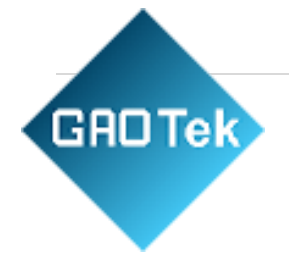

#### Flash new firmware image

Upload a sysupgrade-compatible image here to replace the running firmware. Check "Keep settings" to retain the current configuration (requires an OpenWrt compatible firmware image).

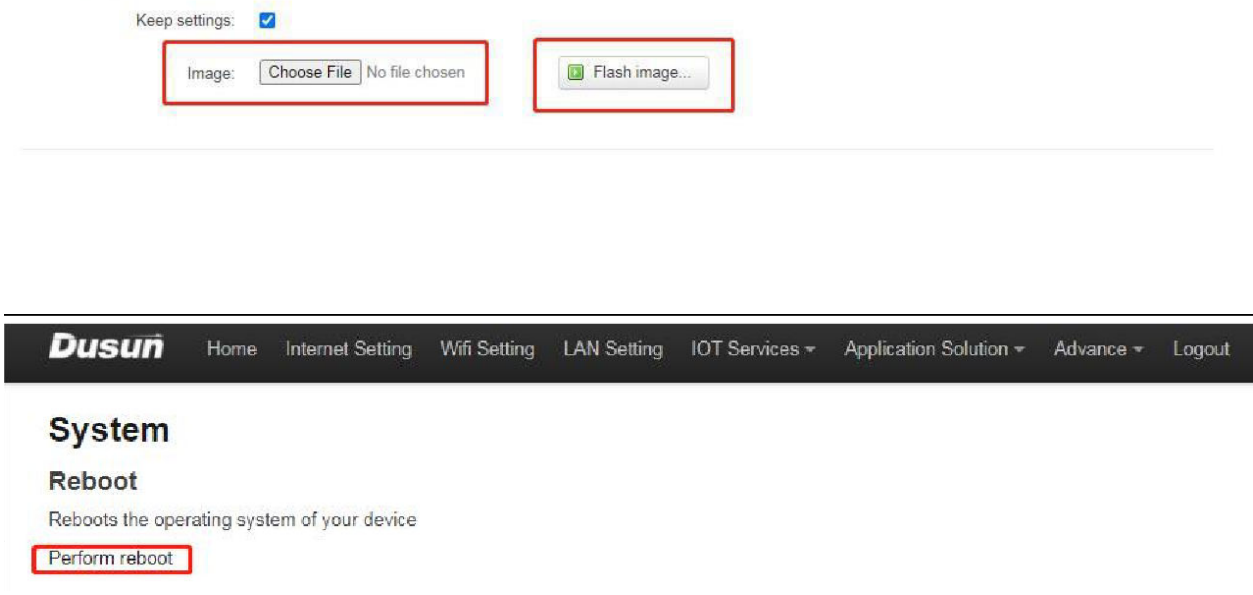

version, If keeping setting is clicked the previous setting for wifi and MQTT would be stored, otherwise, they would not be stored.

#### <span id="page-33-0"></span>**Reboot**

User can reboot gateway in Luci page

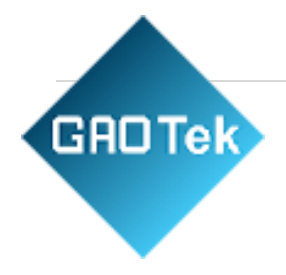

# <span id="page-34-0"></span>**e. Logout**

Press Logout to log out the login status